**LGtron GmbH**

## **Bedienungsanleitung**

LGD8008 LAN WLAN GSM Funk-Alarmanlage + Überwachungskamera

Version 1.0.8

## LGtron

## **Inhalt**

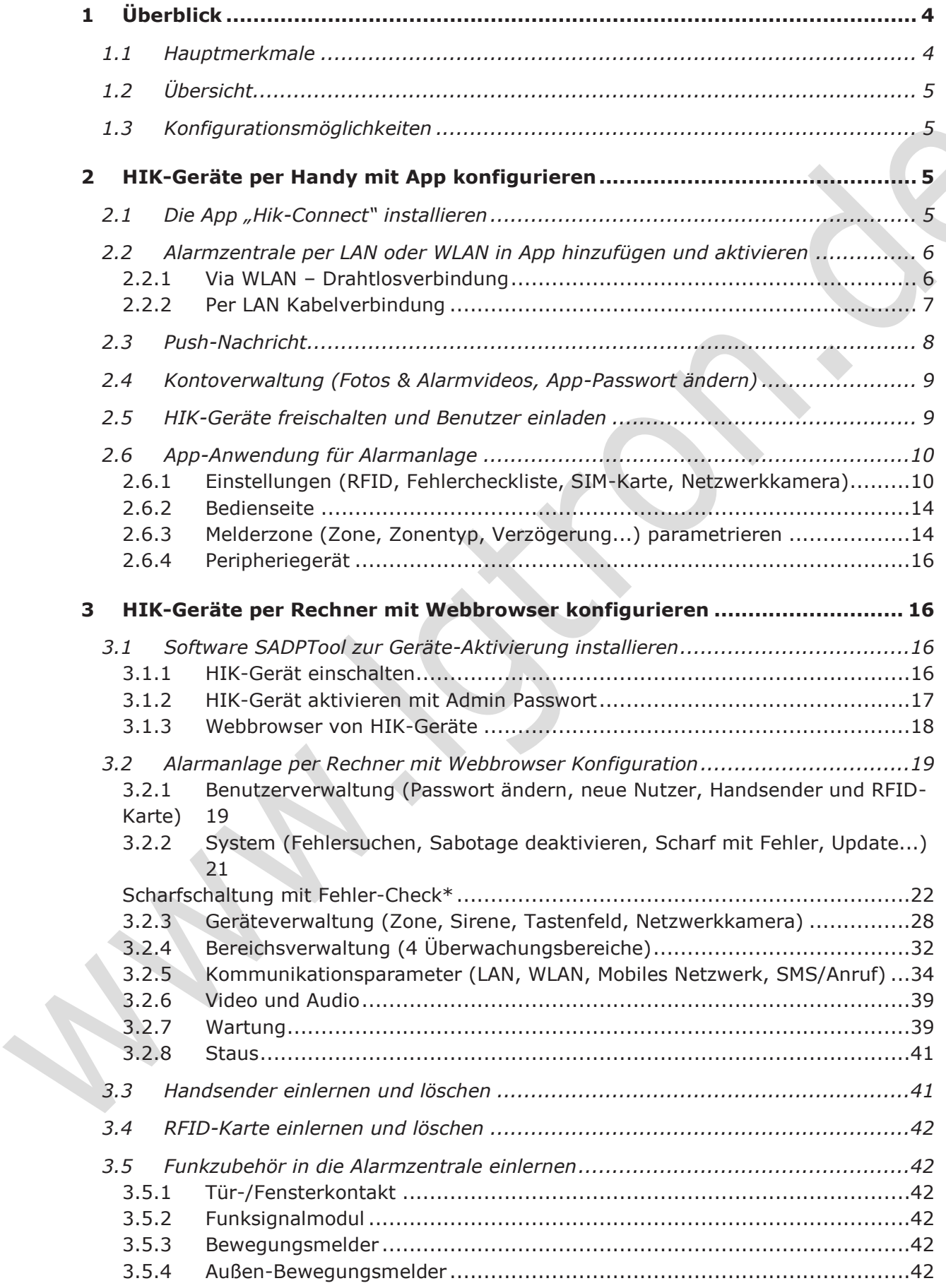

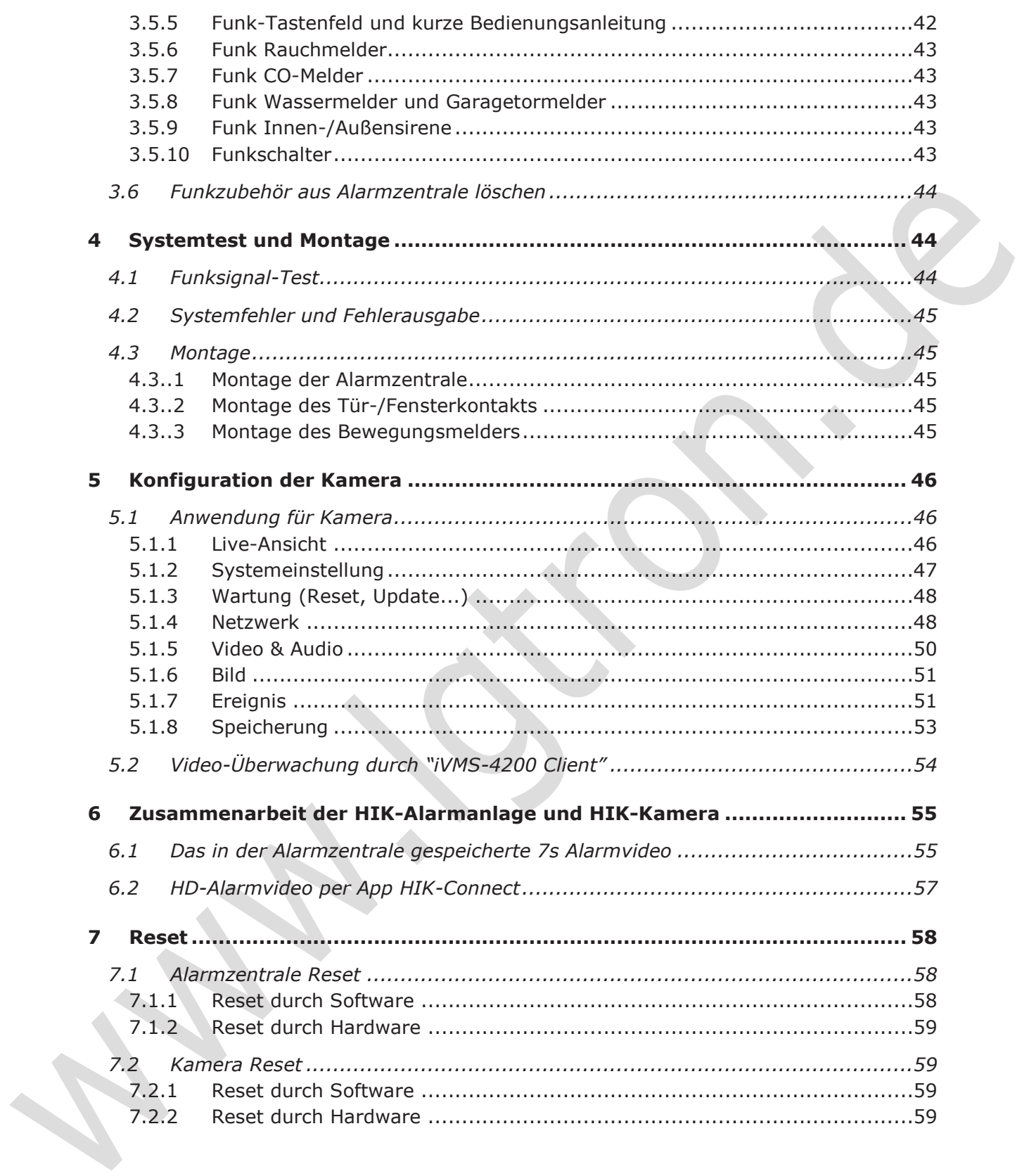

## $\mathop{{LGron}}$  . **Bedienungsanleitung HIKVISION Alarmanlage und Kamera**

## **1. Überblick**

Highlight dieses Alarmsystems mit vollintegrierten Videokameras ist, dass es die Alarmanlage und Videokameras wie nie zuvor in einem System zusammenbringt. Dieses revolutionäre System bietet dem Benutzer HD-Videoaufnahme, im Alarmfall schnell und effizient zu verifizieren und von überall auf der Welt zu überwachen. Das HIK-Alarmsystem ist **EN 50131-2** zertifiziert, der von der Kriminalpolizei empfohlenen Sicherheitsstandard für Privat und Gewerbe.

## **1.1 Hauptmerkmale**

- · **Eine App, sowohl für Alarmsysteme, als auch für Überwachungskameras** HD-Live-Videos und Alarmvideos durch verknüpfte Kameras. Bei einer Alarm-Nachricht in App wird ein Alarmvideo (vor- und nach dem Alarm) zur Alarmverifizierung angezeigt.
- · **Mehrere Kommunikationswege** Die Alarmzentrale unterstützt LAN, WLAN, GPRS und 4G-Kommunikationen. Beim LAN/WLAN-Ausfall wird sie automatisch auf GPRS oder 4G (SIM-Karte mit Datenvolumen) umgeschaltet, um sicherzustellen, dass Alarm-Informationen an Benutzer gesendet werden.

## · **Konfiguration per App oder Webbrowser**

Die Alarmzentrale verfügt über einen integrierten Webserver. Dieser ermöglicht:

- ÿ Die Alarmzentrale kann im lokalen IP-Netzwerk konfiguriert werden. Dies bietet mehr Flexibilität und Zeitersparnis vor Ort (besonders für Fachmonteure), da das Einrichten mit einem Laptop schnell und effizient durchgeführt werden kann.
- ÿ Ein App-Konto ist unabhängig vom Handy. Beim Handywechsel benutzen Sie Ihr App-Konto weiter, ohne die Einstellungen nochmal machen zu müssen.
- · **Sichere und starke Funk-Kommunikation bidirectional (2-Wege)** Die Funk-Kommunikation 868MHz hat AES-128-Verschlüsselung (höchster Verschlüsselungsstandard) gegen Funk-Manipulation (anti-Jamming) und große Funkreichweite von 800m

## **Vorteile der 2-Wege Funk-Kommunikation:**

- ÿ Keine Fehlalarme durch Rückfrage an den betroffenen Melder
- ÿ 24 Std. Überwachung auf Zustand (Status, Batteriestand...) aller Funkteilnehmer
- ÿ Statusanzeige der Zentrale über App, Handsender und KeyPad, um einen versehentlichen Alarm zu vermeiden.
- Sichere Steuerungen für die Home Automation, z.B. Funkschalter...
- · **Eine Alarmzentrale mit bis zu 32 Funkmelder überwacht bis zu 4 Bereiche individuell** Alle 4 Überwachungsbereiche können individuell scharf-/unscharfgeschaltet werden.
- · **Einstellungen und Alarmvideos werden in der Alarmzentrale gespeichert** ganz anders als die anderen internetfähigen Alarmanlagen, die diese im Cloud-Server speichern. Bei Internetstörung können solche Alarmanlagen nicht mehr richtig funktionieren.

## · **Weitere Eigenschaften**

- ÿ **EN 50131 Grad 2** (entspricht VdS) / Förderung KfW Bank möglich
- > Hohe Sicherheitsstufe mit Anti-Jamming und Rollingcode
- ÿ Alarmbenachrichtigung über Push-Nachrichten per App oder SMS-/Telefonanrufe per GSM,  $4G$
- $\triangleright$  8 SMS-Nummern und 8 Rufnummern für Alarm, Manipulation, Sicherheitsereignis, Systemstatus und Statusinformationen.
- ÿ Bis zu 32 Funkzonen, 32 Funk-Ausgänge, 8 Handsender, 12x RFID-Karte, 4 Relais, 2 Repeater, 4 Sirenen.
- 1x Errichter, 1x Administrator und 11x normale Benutzer.
- 12 Zonentypen ermöglichen die vielfältige Kunden-Anwendungen.
- ÿ Einstellbare Sirenenverzögerungszeit zur Vermeidung einer lauten Störung bei falschem Alarm.
- ÿ Einstellbare Ein-/Austrittsverzögerung und Zeitgesteuerte Scharf-/Unscharfschaltung
- Die Ereignisprotokolle über Alarm, Betriebsänderung, Netzänderung und Batteriezustand in App und Rechner sortiert und gespeichert.
- ÿ Backup durch im-/exportierbare Konfigurationsdaten, z.B. bei Alarmzentrale zurücksetzen und wiederherstellen, duplizieren...
- $\triangleright$  Kostenlose Update von Firmware und Software.
- ÿ Ausführliche deutsche Sprachanleitung für eine leichte Konfiguration und Fehleridentifikation.
- ÿ 4520 mAh Lithium-Backup-Akku für bis zu 16 Stunden Stromversorgung bei Stromausfall

#### ${\mathop{\hbox{\rm L}}\nolimits} G$ tron **Bedienungsanleitung HIKVISION Alarmanlage und Kamera**

## **1.2 Übersicht**

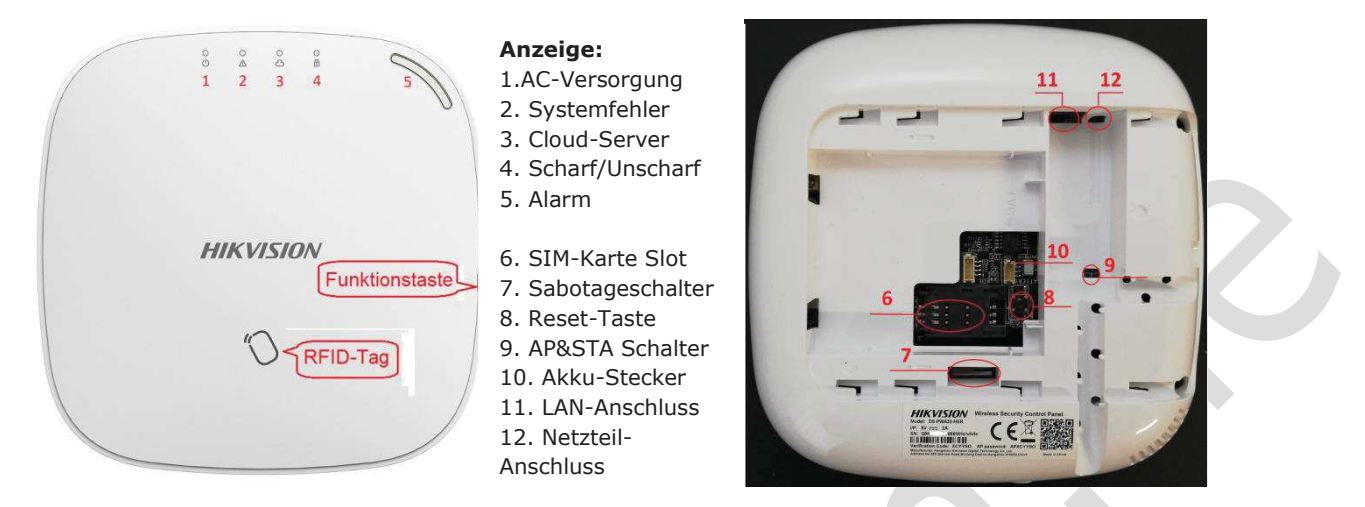

### **Bemerkung:**

- · Eine SIM-Karte mit Internet-Datenvolumen (egal Prepaid oder Tarif) kann später in die Alarmzentrale eingelegt werden. **Wichtig: Setzen Sie Ihre SIM-Karte ein, nur wenn weder das Netzteil noch der Akku angeschlossen sind.**
- · In der Testphase sollen Sie die orange LED (2. Systemfehler) vorläufig ignorieren.
- Sieh Kap. 3.2.2 **Zugriffsverwaltung → Optionsverwaltung**

## **1.3 Konfigurationsmöglichkeiten**

Das System kann nicht nur per **App** auf einem Handy sondern auch per **Webbrowser** auf einem Rechner konfiguriert werden.

Wenn Sie das System für eigenen Bedarf mit Ihrem Handy und Ihrem Internet/Router installieren, Können Sie mittels App ohne Rechner die meisten Konfigurationen erledigen. Siehe Kap. 2.2.1. Natürlich können Sie auch das System per **Webbrowser** auf einem Rechner konfigurieren. Sieh Kap. 3.

Dieses System bietet die Möglichkeit an, dass Sie als ein Errichter die meisten Konfigurationsarbeit zuerst in Ihrer Werkstatt erledigen können, damit Sie bei Kunden vor Ort das System schnell in Betrieb nehmen und montieren können. Verwenden Sie am Besten LAN-Kabel für die Alarmzentrale und Kameras und Webbrowser für die Konfiguration (Siehe Kap. 3). Die WLAN-Einstellungen für die Alarmzentrale und Kameras sollen erst bei Ihrer Kunde mit Kunde-WLAN konfiguriert werden.

## **2 HIK-Geräte per Handy mit App konfigurieren**

## **2.1 Die App "Hik-Connect" installieren**

Suchen Sie im App Store (iOS) oder für Android Play Store/ Hikvision App Store

https://appstore.hikvision.com nach der App "**Hik-Connect**" **O** und laden Sie diese auf Ihr Handy herunter. Starten Sie die App "Hik-Connect" und erstellen Sie ein neues App-Konto. Ihr Handy muss via WLAN mit selbem Router wie die anderen HIK-Geräte verbunden sein.

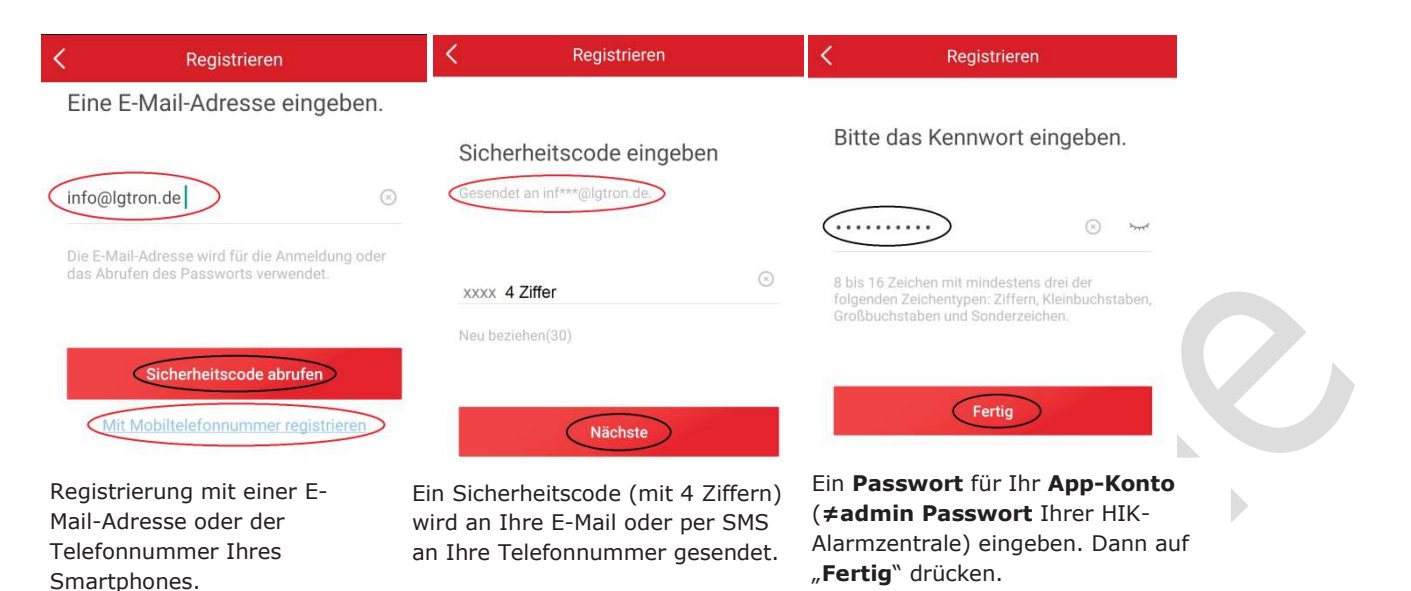

## **2.2 Alarmzentrale per LAN oder WLAN in App hinzufügen und aktivieren**

Als Endbenutzer können Sie Ihre Alarmzentrale mit Ihrem Handy via LAN oder WLAN ohne Rechner in die App hinzufügen und aktivieren. Ihr Handy muss mit demselben Router verbunden sein.

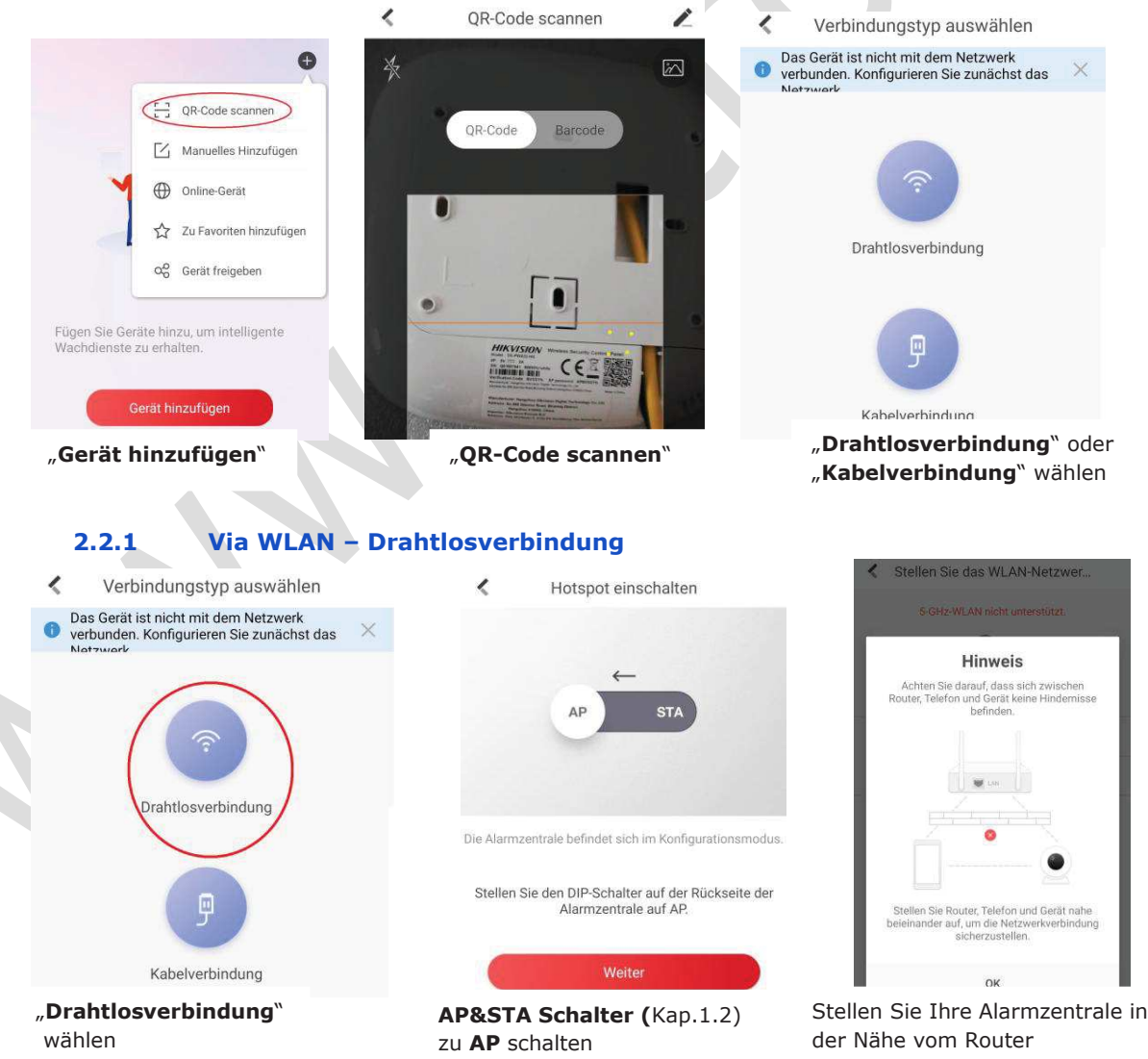

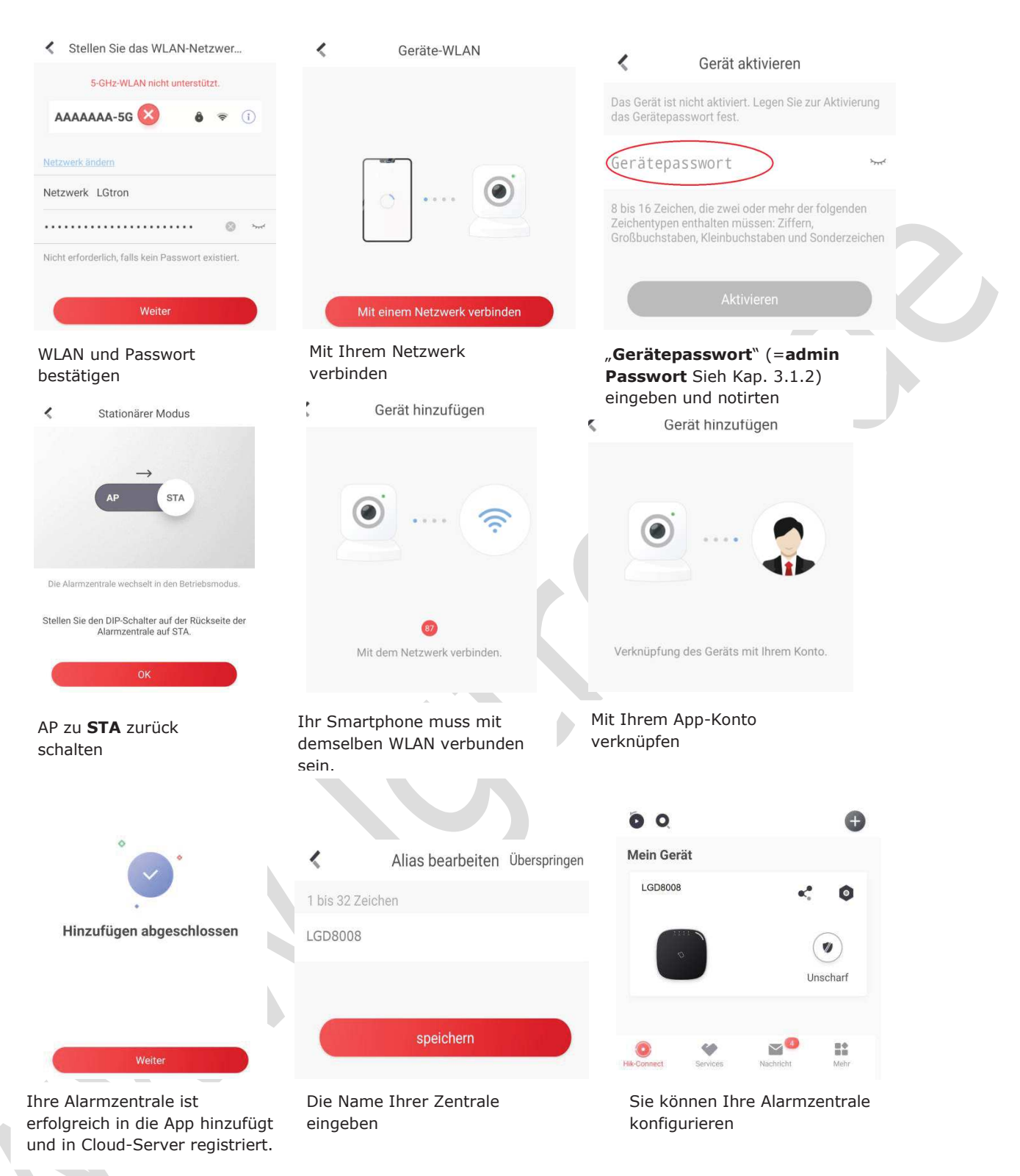

**Bemerkung:** Diese HIK-Alarmanlage unterstützt nur 2,4GHz WLAN. Gibt es Problem bei Verbindung mit WLAN, können Sie entweder die Alarmzentrale per LAN-Kabelverbindung in App schnell hinzufügen (später die WLAN-Verbindung via Webbrowser einstellen, Sieh Kap. 3.2.5) oder deaktivieren Sie vorübergehend die 5GHz WLAN in dem WLAN-Router. Nach der erfolgreichen Einrichtung kann man die 5GHz WLAN in dem WLAN-Router wieder aktivieren. Der Betrieb mit WLAN kann später eingestellt werden.

#### **2.2.2 Per LAN Kabelverbindung**

 $LG$ tron

## $\boldsymbol{G}$ tron **Bedienungsanleitung HIKVISION Alarmanlage und Kamera**

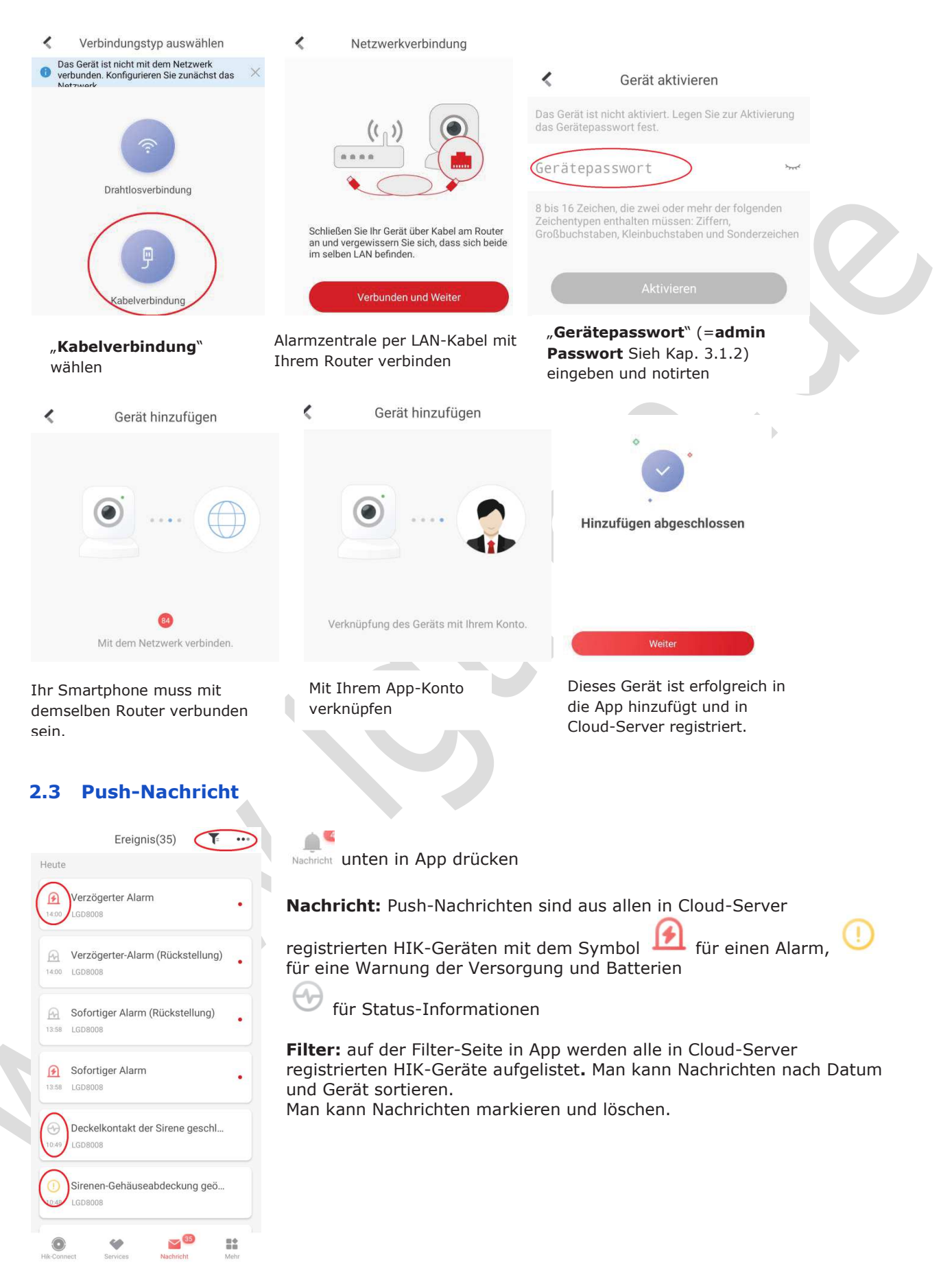

## **2.4 Kontoverwaltung (Fotos & Alarmvideos, App-Passwort ändern)**

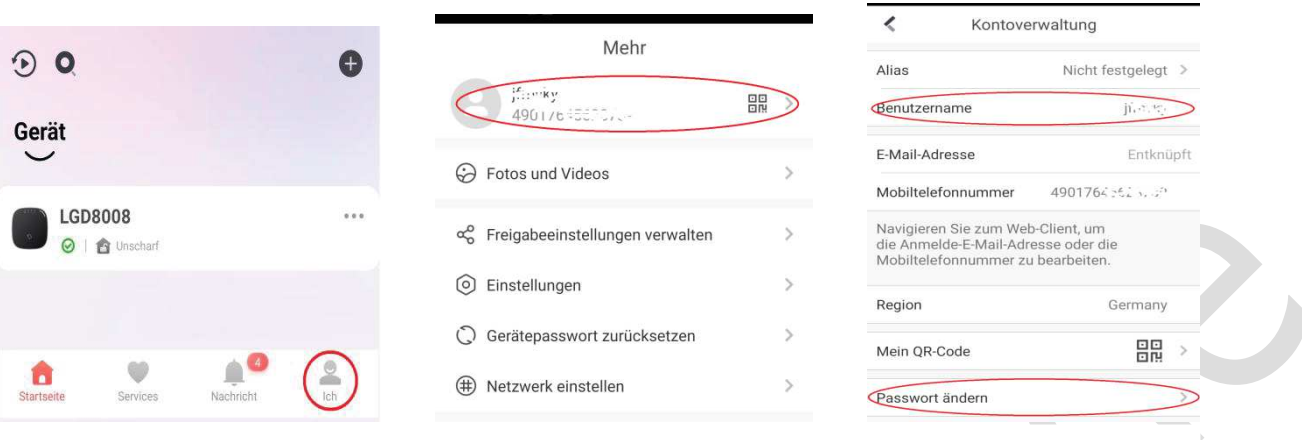

**"Ich"** unten in App drücken

**LGtron** 

**Kontoverwaltung: Benutzername** wird vom Cloud-Server vergeben und kann nicht geändert werden. **App-Passwort** kann hier geändern werden.

**Fotos und Videos,** die manuell aufgenommen und aus Alarmvideo gespeichert wurden, werden hier gespeichert.

So wie **Häufige Fragen**, **Hilfe**, **Rückmeldung** und **Über**

## **2.5 HIK-Geräte freischalten und Benutzer einladen**

Bevor der Master seine HIK-Geräte (Kameras und Alarmzentralen) für andere Benutzer freischalten kann, müsse die Benutzer die App "Hik-Connect" auf eigenen Handys schon installiert haben.

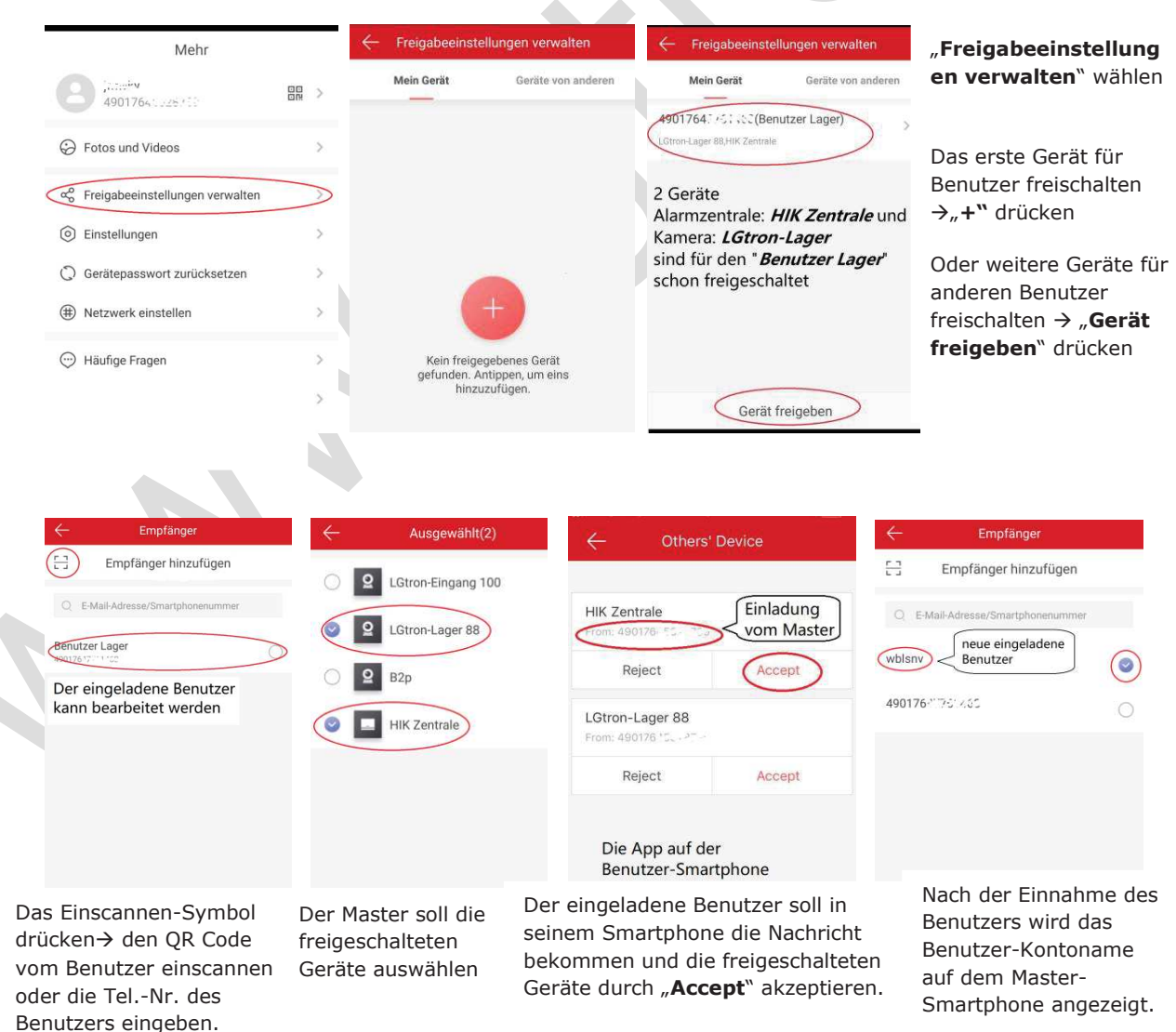

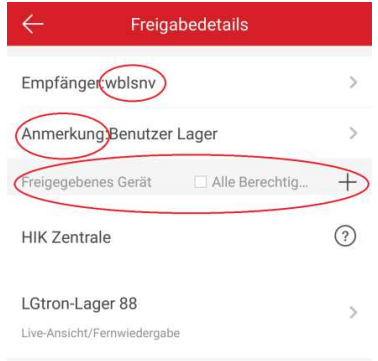

Der Master kann für diesen Benutzer Anmerkung geben, neue Geräte zur Freischaltung hinzufügen und die Kamera-Berechtigungen wählen

## Help The recipient will have the permission to access

the following functionality of the shared panel:

- · Stay arm
- Away arm · Disarm
- Clear alarm
- Receive alarm notifications, which contains alarm details, alarm video, etc.
- View history alarm information
- Zone Bypass
- Activate alarm outputs if wireless outputs expander(s) are added to the panel. • Check status (online or offline, battery level, etc.) of the panel, detectors (zones), and other wireless devices.

Die Berechtigungen für eine Alarmzentrale eines Benutzers sind fest. Der Benutzer darf die Zentrale scharf-

/unscharfschalten, Alarm-Nachrichten mit Alarmvideo bekommen, Zone deaktivieren... Zentrale und allen Funkzubehör überwachen Der Master kann für diesen Benutzer die Kamera-Berechtigungen wählen, ob er Live-Video, die Videoaufnahme und Alarmvideo sehen darf.

LGtron-Lager 88

Live-Ansicht

**Alarm** 

Fernwiedergabe

圖

Ò

 $\bullet$ 

## **2.6 App-Anwendung für Alarmanlage**

## **2.6.1 Einstellungen (RFID, Fehlercheckliste, SIM-Karte, Netzwerkkamera)**

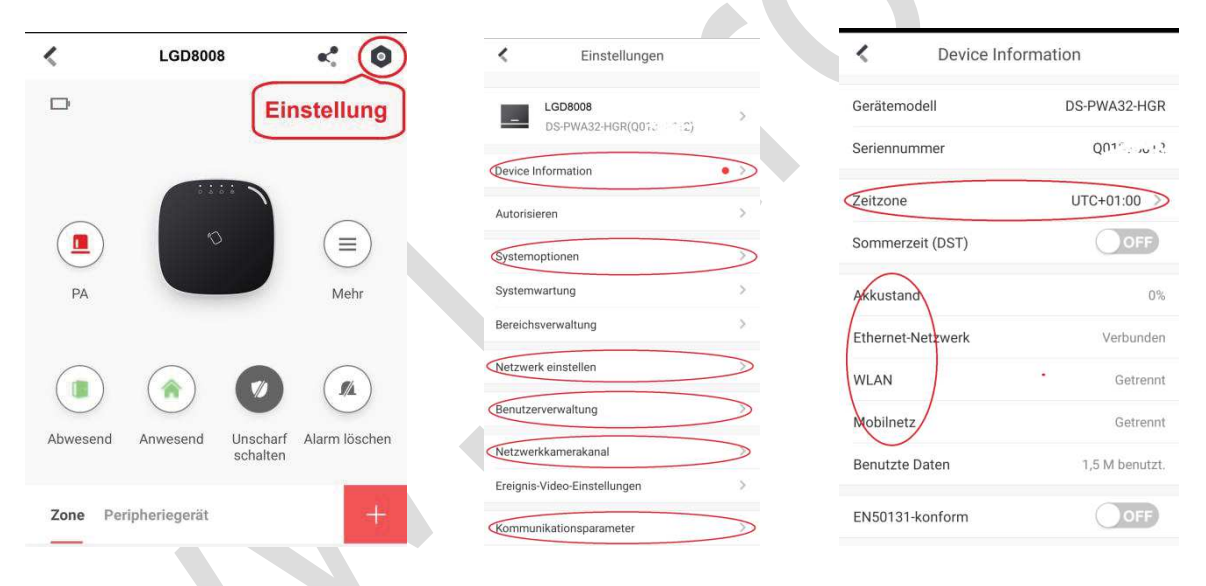

#### - **Gerätinformation**

**Gerätmodell**, **Seriennummer, Zeitzone** (UTC+01:00) und **Sommerzeit** einstellen, **Batterieanzeige,** Status und Signalstärke von **LAN**, **WLAN** und **Mobilfunknetz, Verwendete Daten** für Internet, **Gerätsprache** einstellen und **Gerätversion.** Diese Information finden Sie auch in Kap. 3.2.2

**EN50131-Konform:** Wird diese Einstellung ein-/ausgeschaltet wird, wird die Alarmzentrale automatisch neu gestartet. Danach verliert der Admin seine meisten Konfigurationsberechtigungen. Der Errichter wird diese übernehmen.

**Bemerkung: Als Endbenutzer sollen Sie EN50131-Konform nicht aktivieren!** Wenn Sie Probleme nach der Aktivierung dieser Bestellung haben, wenden Sie sich an LGtron Kundenservice.

## - **Systemoptionen**

Auch in Kap. 3.2.2 Zugriffsverwaltung

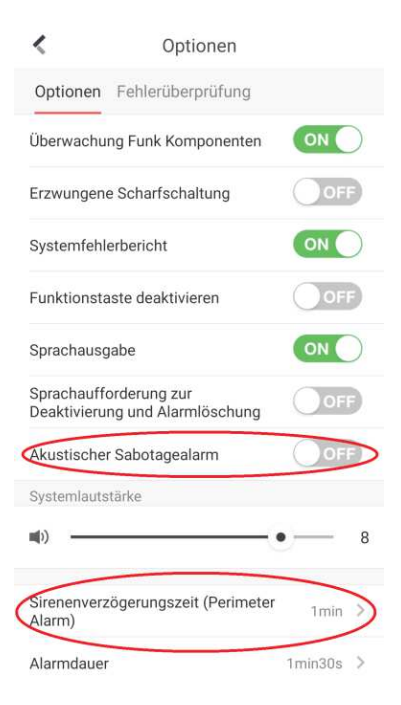

#### **Optionen:**

- · **Überwachung Funk Komponenten:** EIN(ON grün), wird die Alarmzentrale alle Funkmelder überwachen. Hat ein Zubehör keine Rückmeldung innerhalb seiner Trenndauer an die Alarmzentrale gesendet, wird eine Warnung Push-Nachricht gesendet. Empfehlung: EIN
- · **Erzwungene Scharfschaltung:** AUS, Wird diese Option aktiviert und in einer Zone aktive Fehler vorliegen, wird diese Zone automatisch deaktiviert. Empfehlung: bei der Konfigurationsphase EIN, im Betrieb AUS
- · **Systemfehlerbericht:** EIN, wird Staus der Alarmzentrale per App benachrichtigt.
- · **Funktionstaste deaktivieren:** AUS(OFF grau), werden die Funktionstaste auf der Alarmzentrale für Einlernen (Siehe Kap.4.3) und Funksignal-Test (Siehe Kap.5.1) nicht deaktiviert. **Sprachausgabe:** EIN, wird die Alarmzentrale die Sprachansage aktiviert. z.B. bei scharf-/unscharfschalten, bei einem Alarm
- · **Sprachaufforderung zur Deaktivierung und Alarmlösung:** AUS, Wenn die Option aktiviert ist, sendet die Alarmzentrale alle Systemfehler vor dem Deaktivieren und Löschen des Alarms. Bevor Sie diese Funktion aktivieren, müssen Sie die **Sprachausgabe** aktivieren.
- · **Akustischer Sabotagealarm:** EIN (grün), wird ein Sabotagealarm aus dem ganzen Alarmsystem (exkl. Sirenen) ausgelöst, geben die Alarmzentrale und Sirenen lauten Alarm aus. Wird diese Option deaktiviert, löst einer Sabotageschalter im Alarmsystem nur einen stillen Sabotagealarm mit Alarm-Benachrichtigungen aus.
- · **Systemlautstärke:** 8, von 0 bis 10 einstellbar für die Sprachanleitung und Einbausirene der Alarmzentrale
- · **Sirenenverzögerungszeit (Perimeter Alarm):** Bei einem Alarm aus der Grenzzone werden Sirenen verzögert aktiviert.
- · **Alarmdauer:** Maximale Aktivierungszeit aller Sirenen bei einem Alarm. Alle Sirenen können früher deaktiviert werden. Mehr finden Sie auch in Kap. 3.2.4 "Zeitplan und Timer"

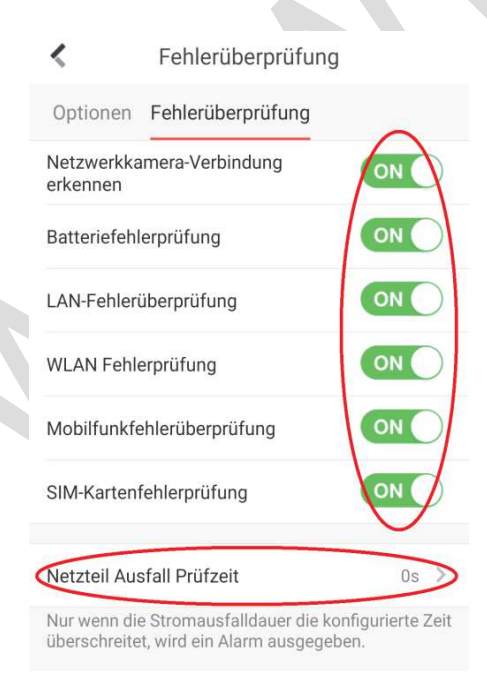

## **Fehlerüberprüfung:**

Alle aktiven Fehler werden überprüft und als **Systemfehler**

mit oranger LED  $\triangle$  auf der Alarmzentrale angezeigt. Genaue Informationen über diese Fehlercheckliste finden Sie in Kap. 3.2.2 **Zugriffsverwaltung** ‡ **Bedienfeld-Fehlercheckliste**

- · **Netzwerkkamera-Verbindung erkennung:** EIN. Geht die Verbindung zu Netzkamera, die in System→Netzwerkkamera hinzufügt ist, verloren, wird Nachricht gesendet.
- Batteriefehlerprüfung: EIN, wenn der Akku der Alarmzentrale nicht angeschlossen oder nicht aufgeladen ist, zeigt die LED  $\triangle$  orange.
- · **LAN-Fehlerüberprüfung:** EIN, Wenn LAN nicht benutzt ist, sollen Sie diese deaktivieren**.**
- · **WLAN Fehlerüberprüfung:** EIN, Wenn WLAN nicht benutzt ist, sollen Sie diese deaktivieren

## ${\mathop{\hbox{\rm L}}\nolimits} G$ tron **Bedienungsanleitung HIKVISION Alarmanlage und Kamera**

- · **Mobilfunkfehlerüberprüfung:** EIN, Wenn Ihre SIM-Karte keine Datenvolumen vorhanden ist, zeigt die LED  $\triangle$  orange und sollen Sie diese deaktivieren.
- · **SIM-Kartenfehlerüberprüfung:** EIN, wenn die SIM-Karte nicht in die Alarmzentrale eingesteckt ist oder Problem (PIN, Guthaben, Gültigkeit...) hat, zeigt die LED  $\triangle$  orange.
- · **Netzteil Ausfall Prüfzeit:** Sie können eine Verzögerungszeit (0-3600 s) für Netzabschaltung einstellen. Wird die Netzstromversorgung innerhalb dieser Zeit wiederhergestellt, wird kein Fehler gezeigt.

## - **Systemwartung**

Bitte lesen Sie Kap. 3.2.2 **Systemwartung**

#### - **Bereichsverwaltung**

Bitte lesen Sie Kap. 3.2.4 **Bereichsverwaltung**

#### - **Benutzerverwaltung (RFID-Karte hinzufügen und löschen):**

Zum Einlernen einer neuen RFID-Karte → Tagtyp: Betriebstag wählen → Karte an RFID-Bereich halten (auf KeyPad, Karteleser oder Zentrale mit RFID-Fkt.)  $\rightarrow$  Name der RFID-Karte eingeben  $\rightarrow$ Einsatzbereich und Berechtigung wählen  $\rightarrow$  eine RFID-Karte parametrieren und löschen (Siehe Kap.3.2.1)

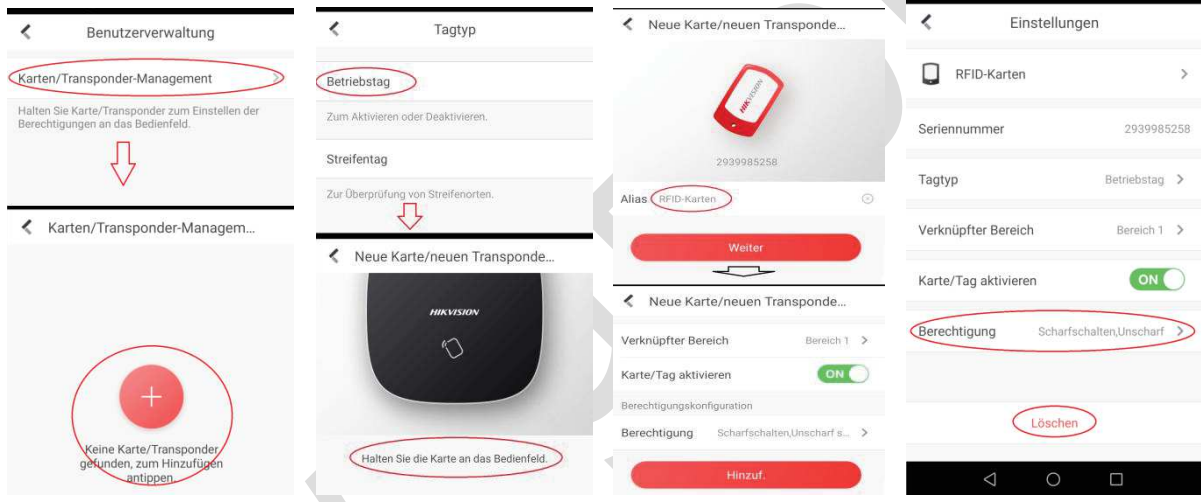

- **Netzwerk einstellen:** Biite folgen Sie die Anweisungen in App. Sie können auch WLAN mit Webbrowser einfach einstellen (Siehe Kap. 3.2.5).

#### - **Netzwerkkamerakanal**

Nähere Informationen siehe Kap.7.1.

## - **Ereignis Video Einstellungen**

Hier kann man die Auflösung und Videodauer des 7s Alarmvideos (5s vor- und 2s nach oder 2s vorund 5s nach dem Alarm) aus einem Netzwerkkamerakanal einstellen. (auch in Kap.3.2.6)

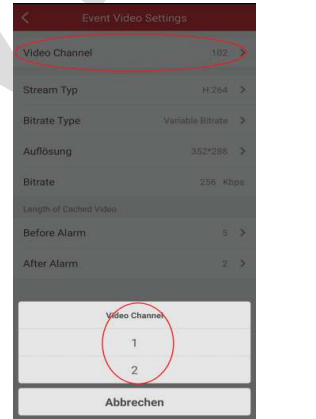

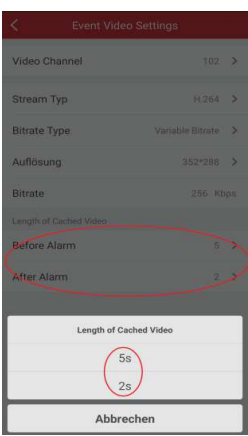

- Einer der zwei im Alarmsystem verbundenen Netzwerkkamerakanäle zur Einstellung wählen

- Die Videolänge des 7s Alarmvideos (5s vor- und 2s oder 2s vor- und 5s nach dem Alarm)

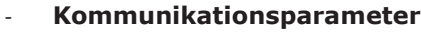

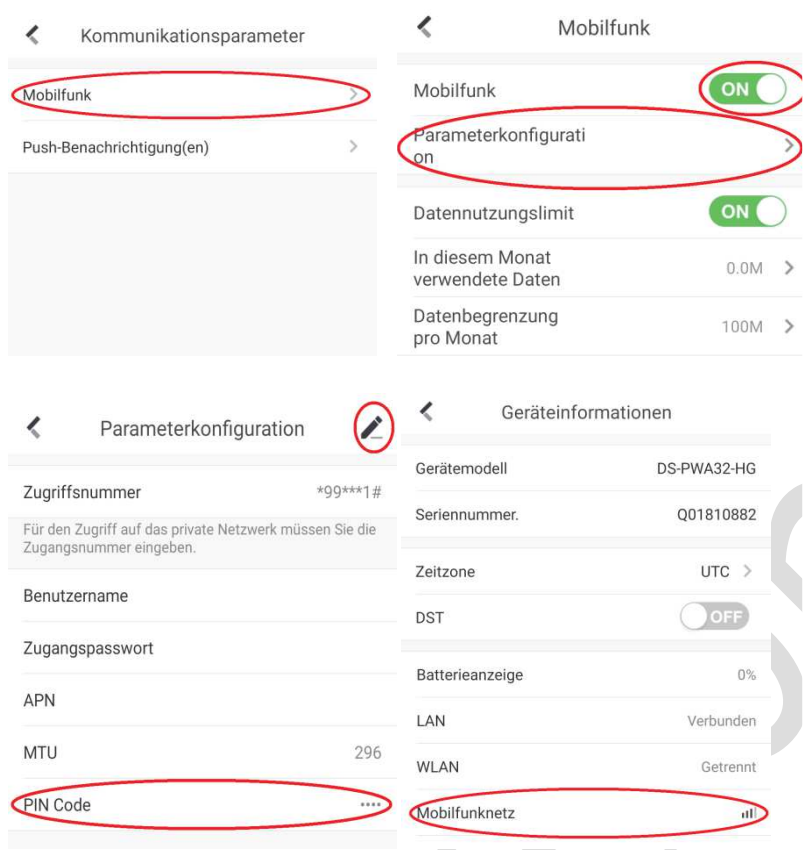

#### **Mobilfunk:**

Um die Alarmzentrale beim LAN/WLAN-Ausfall automatisch auf Mobildatennetz umzuschalten, muss "**Mobilfunk**" ON (grün) eingeschaltet werden. **Parameterkonfiguration:** Den PIN-Code Ihrer SIM-Karte der Alarmzentrale eingeben. Wird Ihre SIM-Karte von der Alarmzentrale erfolgreich erkannt, wird in App bei **Gerätinformationen-Mobilfunknetz** das Mobilfunk-Symbol III angezeigt. Bei Status **Getrennt** können alle Funktionen im Bezug auf

SIM-Karte nicht funktionieren. Versuchen Sie bitte die SIM-Karte mit Webbrowser einzustellen. Mehr Info.Sehen Sie in Kap. 3.2.5 Mobiles Datennetz

#### **Push-Benachrichtigungen**

Erst wenn Ihre SIM-Karte durch Ihre Alarmzentrale erfolgreich erkannt wird, Können Sie diese Funktion einstellen. Mehr Informationen finden Sie in Kap. 3.2.5 Benachrichtigen.

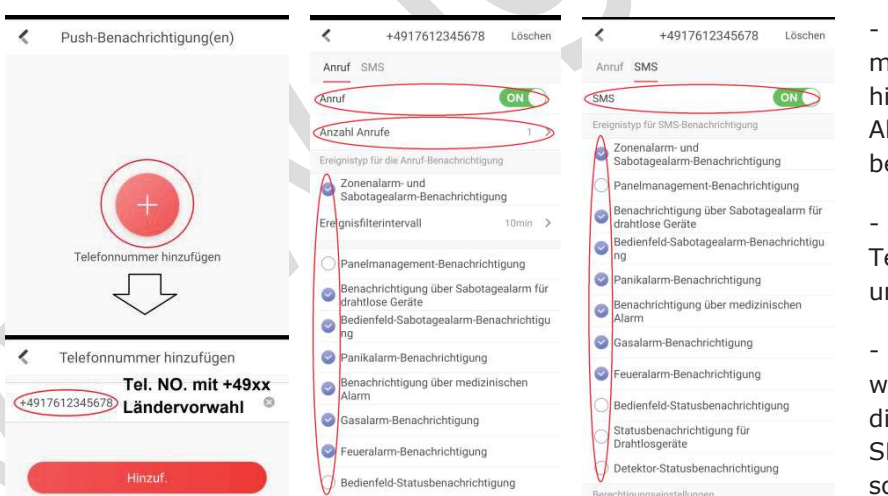

- Ihre Telefonnummer mit Ländervorwahl hinzufügen, die bei arm SMS/Anruf bekommen soll.

- Aktivieren Sie diese Telefonnummer für Anruf nd/oder SMS.

Wählen Sie, unter welchen Bedingungen iese Telefonnummer MS/Anruf bekommen oll.

#### - **Scharfschaltungsvorgang aktivieren**

Ist diese Einstellung **ON**, erkennt die Alarmzentrale automatisch Fehler währen der Scharfschaltung. Sie können entscheiden, ob der Scharfschaltungsvorgang beim Fehler fortgesetzt werden soll.

Sie können in Webbrowser (System→Zugriffsverwaltung) nicht nur diese Funktion aktivieren, sondern auch die genaue Fehler-Checkliste wählen. Sehen Sie diese in Kap. 3.2.2. **Scharfschaltung mit Fehler-Check**

## **2.6.2 Bedienseite**

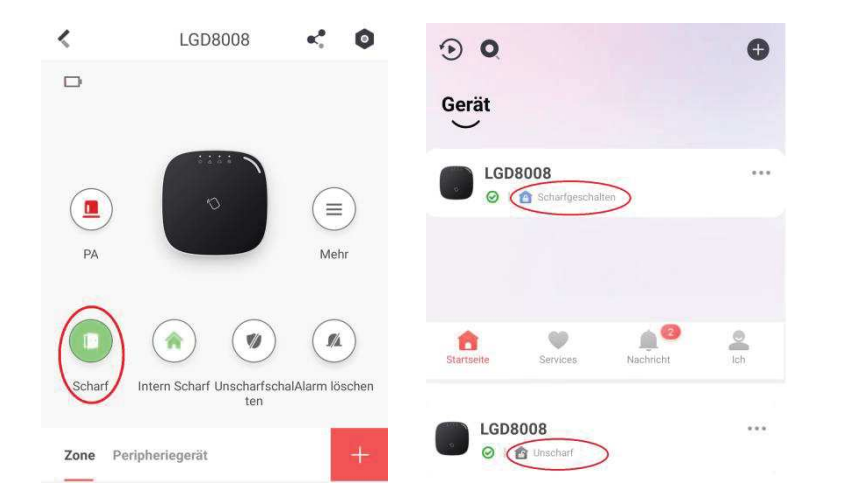

Man kann die Alarmzentrale per App scharf-/unscharf schalten.

Scharf-Status der Zentrale wird **grün** markiert.

Unscharf-Status der Zentrale

## **2.6.3 Melderzone (Zone, Zonentyp, Verzögerung...) parametrieren**

Ist ein Melder in eine Zone der Zentrale erfolgreich eingelernt (Einlernen siehe Kap.4), kann man diese Zone in App parametrieren (auch mittels Web-Browser einstellbar, siehe Kap.3.2.3)

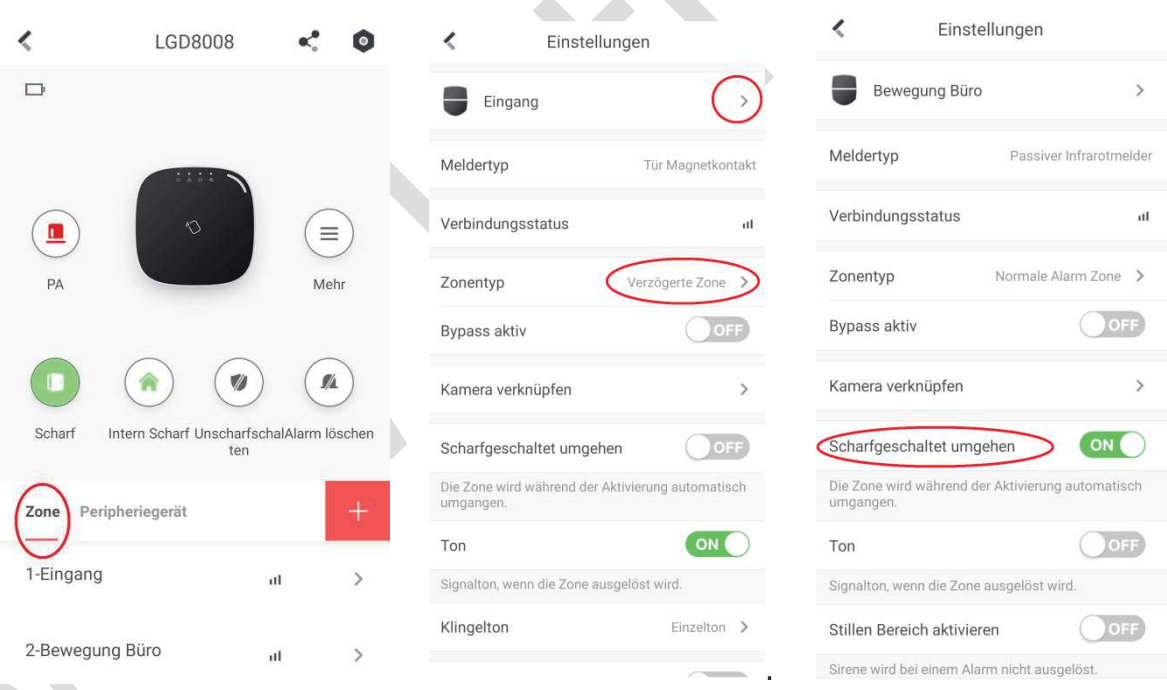

- Zone 1: 1-Eingang wählen, Zonenname "Eingang" geben, Zonentyp "verzögerte zone" und Verzögerungszeit wählen.

**- Scharfgeschaltet umgehen** (Aufenthalts-Scharfschaltung Bypass): diese Zone löst keinen Alarm bei **Intern-Scharf** aus. z.B. ein Bewegungsmelder im Wohnzimmer.

**- Bypass aktiv** (**Nur in App verfügbar**)**:** nur einmalige Deaktivierung der Zone (nicht gültig für die 24 Std. Alarmzone, z.B. Feuerzone, Panikzone...). Das bedeutet: Die Alarmzentrale wird scharfgeschaltet, aber diese Zone (hier einen Türkontakt) ist für die Alarmzentrale wie "Unscharf".

Öffnet man diese Tür, löst die Alarmzentrale keinen Alarm aus, die Alarmzentrale wird nur klingeln. Nach Unscharfschaltung wird die Zone wieder aktiviert.

**- Kamera verknüpfen** (**Nur in App verfügbar**)**:** Diese Zone wird mit einer Kamera, die in die App hinzufügt ist, verbunden. Löst diese Zone einen Alarm aus, wird Video automatisch vor und nach dem Alarm aufgenommen. Nähere Informationen lesen Sie bitte in Kapitel 8.

**- Ton:** beim Unscharf und Störung klingelt die Alarmzentrale bei Aktivierung dieses Melders. Der Klingeltontyp kann bei "Klingeltone" geändert werden.

**- Stillen Bereich aktivieren:** wird nur stiller Alarm ausgelöst mit Push-Nachricht, ohne Alarm-Sprach- und Sirenenton.

**- Offline-Dauer:** Überwachungsintervall 1 bis 24 Std. einstellbar. Dieser Melder wird alle xx Std. von der Alarmzentrale überwacht, z.B. Batteriestand, Funkverbindung usw. Soll die Alarmzentrale innerhalb der Trenndauer kein Signal von diesem Melder erhalten, dann wird dieser Melder als offline betrachtet.

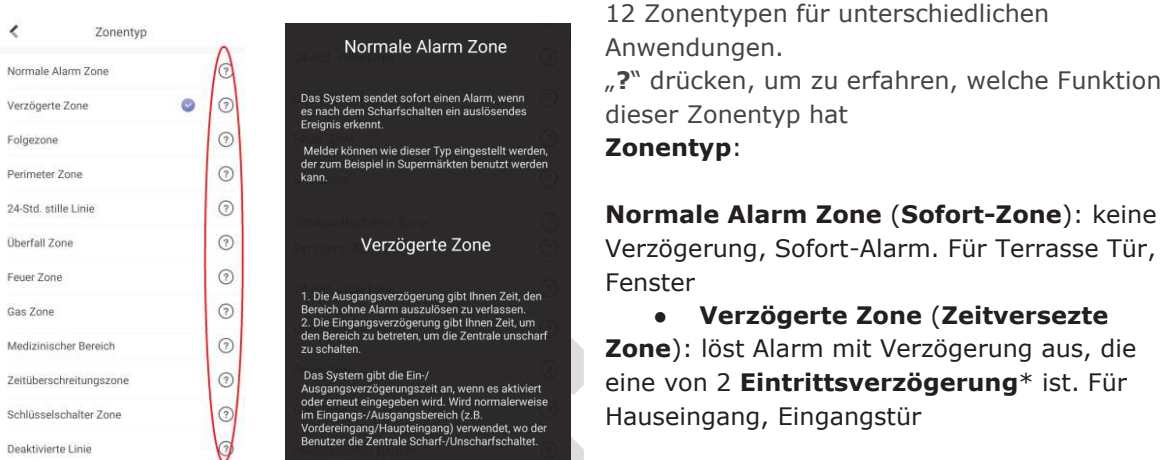

● **Folgezone**: normalerweise als Sofortzone. Hat eine verzögerte Zone (z.B. Eingangstür) einen Alarm ausgelöst, läuft die Eintrittsverzögerung. Die Folgezone löst während der Eintrittsverzögerung keinen Alarm aus. Dieser Alarm wird aktiviert, wenn die Eintrittsverzögerung abläuft. Für Wohnzimmer Flur, ein Türmelder am Eingang hat Zonentyp Verzögerte Zone, ein Bewegungsmelder in Wohnzimmer oder Flur als Folgezone.

● **Perimeter Zone** (**Grenzzone**): Löst sofort Alarm aus. Eine Wartezeit

(**Sirenenverzögerungszeit\*)** zwischen Alarm und Ton der Sirene ist möglich, um eine laute Störung bei falschem Alarm zu vermeiden.

● **24-Std. stille Linie** (**24 Stunden Ruhezone**): Diese Zone löst nur einen stillen Alarm ohne Sirene und Spracheausgabe aus. Für Paniktaste in Bank und Juwelier.

- **Überfall Zone** (**Panikzone**): 24 Std. Alarm mit normalem Alarmton.
- **Feuer Zone: 24 Std. Alarm mit besonderem Alarmton.**
- **Gas Zone: 24 Std. Alarm mit normalem Alarmton.**
- **Medizinischer Bereich**: 24 Std. Alarm mit normalem Alarmton.

● **Zeitüberschreitungszone** (**Timeout-Zone**): wählen Sie eine Zeitüberschreitungszone.

Wenn eine wichtige Tür (z.B. Brandschutztür) oder ein Fenster geöffnet wird und länger offen bleibt als die Timeout-Zeit, dann wird ein Alarm ausgelöst.

● **Schlüsselschalter Zone**: Diese Zone wird zum Aktivieren und Deaktivieren von Bereichen verwendet. Anwendungsbeispiele: man kann für eine Eingangstür einen Schlüssel-Schalter oder Ausgang eines Türschlosses mit einem Funksignalmodul (als Schlüsselschalter Zone in Alarmzentrale) verbinden. Wird das Türschloss geöffnet, wird die Alarmzentrale auto. entschärft. Wird das Türschloss geschlossen, wird die Alarmzentrale auto. scharfgeschaltet.

● **Deaktivierte Linie**: die Zone wird deaktiviert. Kein Alarm wird ausgelöst. Geeignet für defekte Melder.

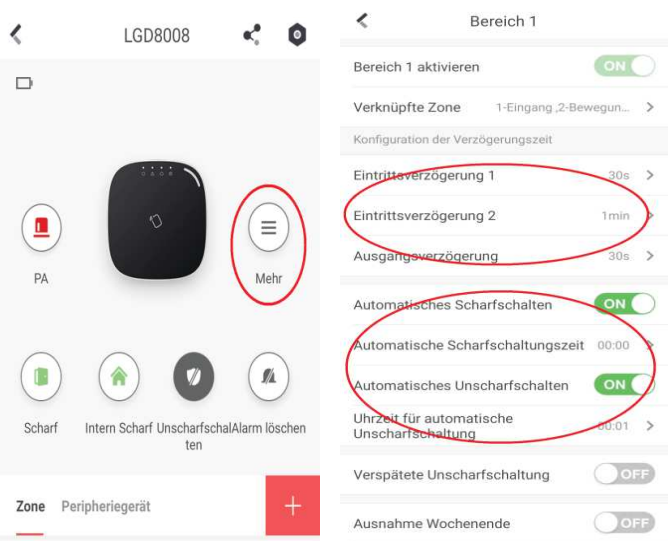

## **Die Verzögerungen für die aktiven Bereichen:**

Sowohl in App, als auch mittels Webbrowser (Kap.3.2.4) möglich. Hier kann man die Verzögerungen für einen aktiven Bereich (Werkeinstellung: Bereich 1 aktiv) einstellen.

**Eintrittsverzögerung 1&2** (1-10Min.) wird gestartet, wenn ein Alarm aus der verzögerten Zone auslöst.

**Ausgangsverzögerung** (1-10Min.) wird beim Scharfschalten gestartet, wenn min. eine Zone als die verzögerte Zone definiert ist.

**Automatisches Scharf-/Unscharfschalten**: EIN schalten und Uhrzeit einstellen. Die Zentrale wird täglich auto. zu dieser Uhrzeit scharf-/unscharfgeschaltet.

**Verspätete Unscharfschaltung**: EIN schalten und Uhrzeit einstellen.

**Ausnahme Wochenende:** EIN, werden die eingestellte auto. Scharf-/Unscharfschaltung am Wochenende nicht mehr gültig.

**Urlaub ausgenommen:** EIN, werden die eingestellte auto. Scharf-/Unscharfschaltung im Feiertag nicht mehr gültig.

## **2.6.4 Peripheriegerät**

 $\Delta$ 

Der Handsender, das KeyPad, die Sirene, die Funkausgangsmodul usw. werden hier angezeigt. Mehr Informationen finden Sie in Kap. 4.3

## **3 HIK-Geräte per Rechner mit Webbrowser konfigurieren**

## **3.1 Software SADPTool zur Geräte-Aktivierung installieren**

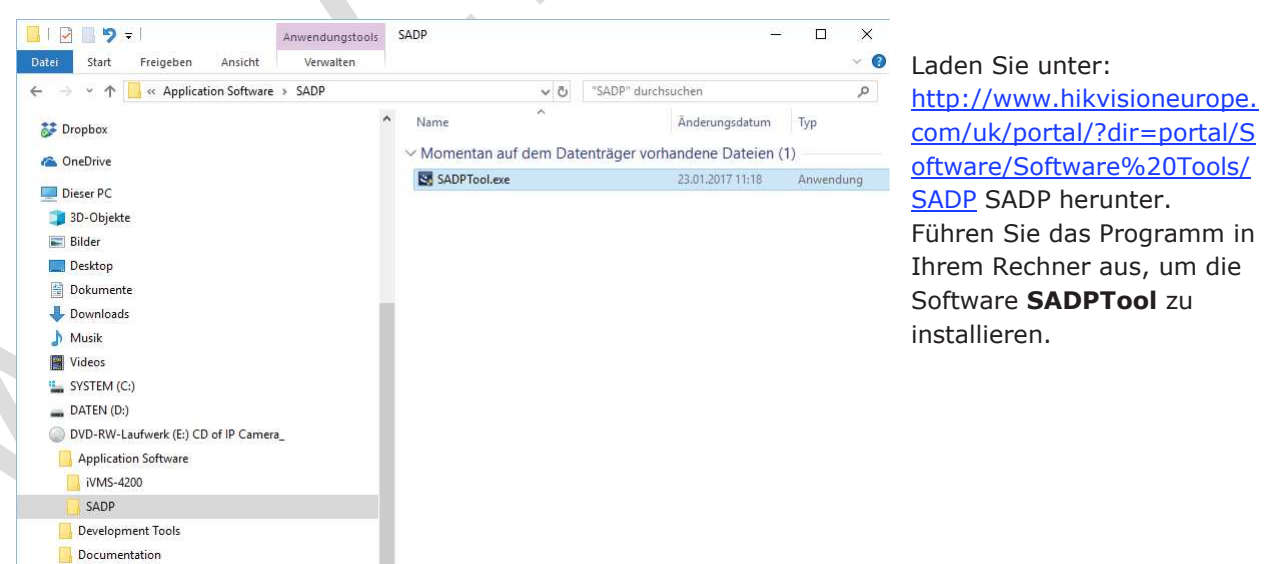

## **3.1.1 HIK-Gerät einschalten**

- Verbinden Sie Ihre Alarmanlage oder IP Kamera mit Netzkabel an Ihrem Router, mit dem der Rechner auch verbunden ist.
- Eine SIM-Karte in die Alarmzentrale einstecken (kann auch später eingesetzt werden). **Wichtig: Setzen Sie Ihre SIM-Karte ein, nur wenn weder das Netzteil noch der Akku angeschlossen sind.**
- Schalten Sie das Gerät mit Netzteil **ohne Akku** ein. (erst nach Konfiguration und Test Ihres Alarmsystems den Akku einstecken).
- Starten Sie die Software **SADPTool**.

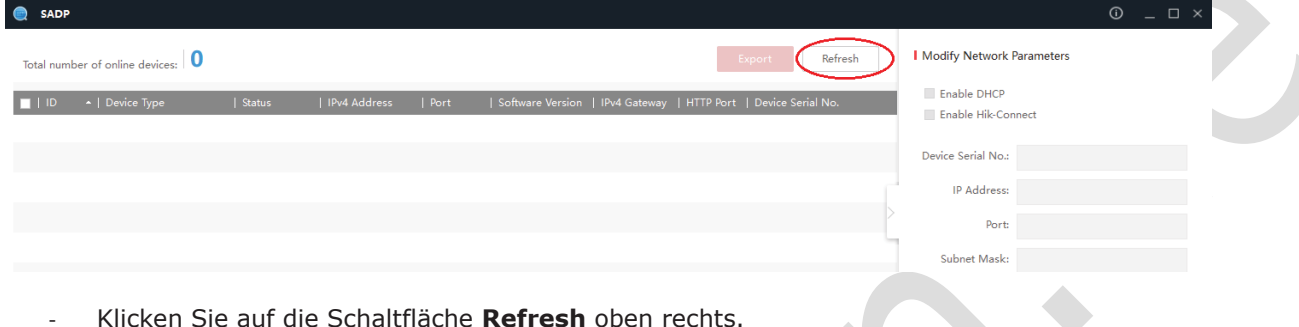

- Klicken Sie auf die Schaltfläche **Refresh** oben rechts.

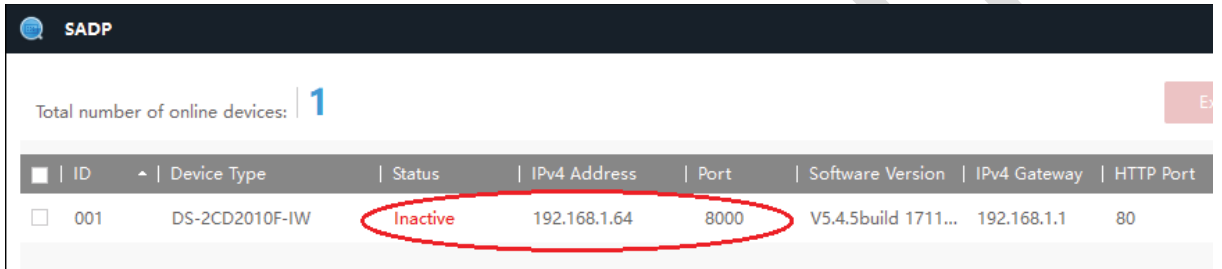

- Das gefundene HIK-Gerät wird angezeigt mit:
	- o Status: Inactive
	- o IP-Adresse: 192.168.x.xx
	- o Port: 8000

## **3.1.2 HIK-Gerät aktivieren mit Admin Passwort**

Wählen Sie die zu aktivierende Alarmanlage oder IP-Kamera aus. Nun werden Sie angefordert, ein Password für das Gerät einzugeben.

**Admin Password**: mindesten 8-stellig, inkl. Groß-/Kleinbuchstaben, Zahlen. Admin Password dient zur Verwaltung aller Softwares (SADPTool, Webbrowser jedes Gerätes und iVMS-4200 Client, die App "Hik-Connect" für eine Alarmzentrale), z.B. für die Parametrierung, Änderung, Videoüberwachung, Videoübertragung usw.

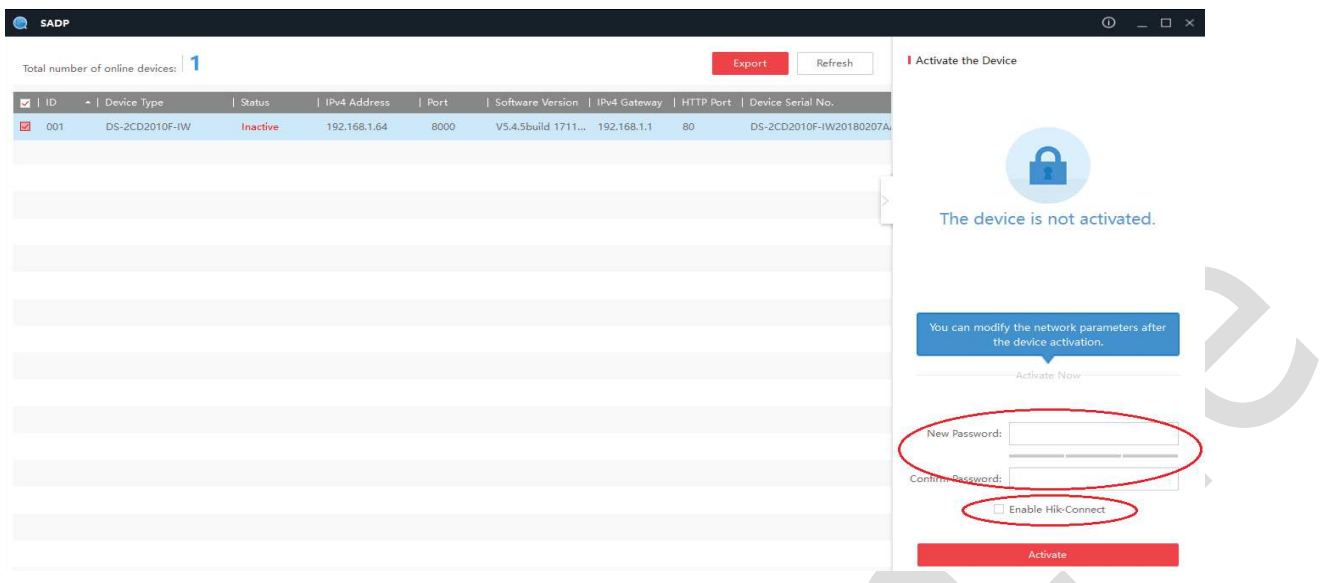

## **3.1.3 Webbrowser von HIK-Geräte**

Jede Alarmanlage und Kamera vom HIKVISION verfügt über einen Web-Server. Man kann mittels eines Webbrowsers auf diesen Web-Server zugreifen, um zu konfigurieren. Manche Funktionen müssen mittels Webbrowser konfiguriert werden.

**Entweder** Klicken Sie doppelt auf die IP-Adresse des Gerätes in **SADPTool**,

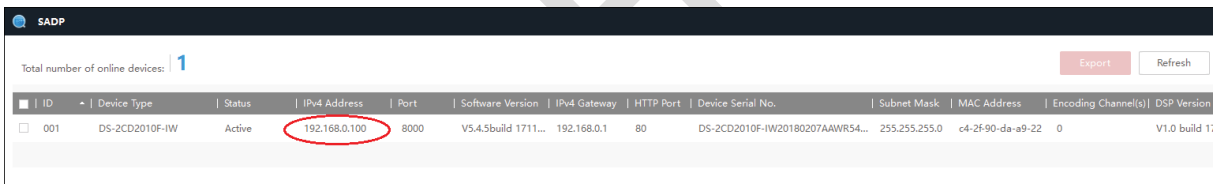

**Contract Contract** 

**Oder** Starten Sie Ihren Webbrowser, z.B. Internet Explorer oder Google Chrome...

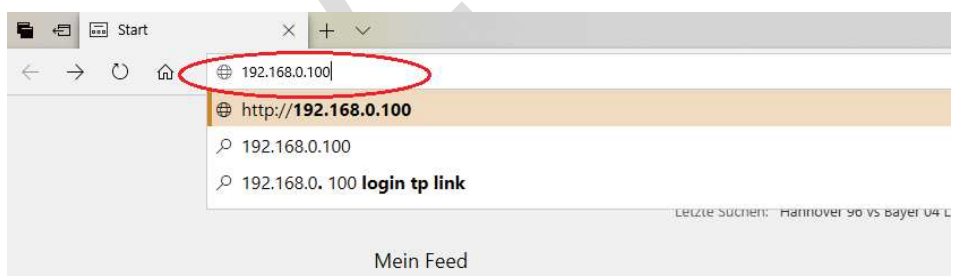

Geben Sie die IP-Adresse des Gerätes in Adressenfeld ein, z.B. 192.168.0.100

Drücken Sie die Taste Eingabe auf Ihrer Tastatur.

Folgend wird angezeigt.

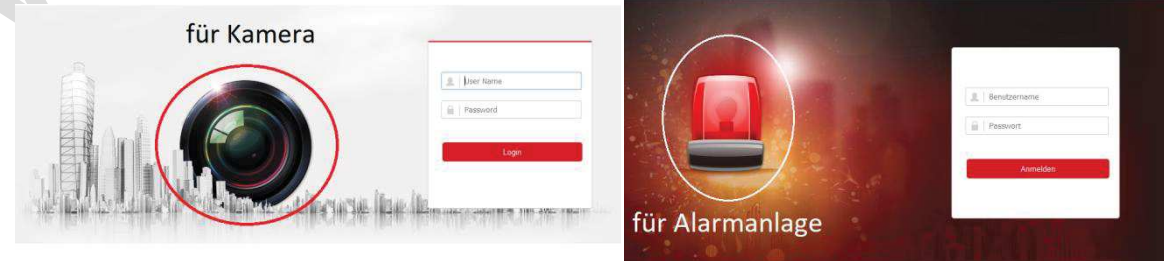

 ${\mathop{\hbox{\rm L}}\nolimits} G$ tron **Bedienungsanleitung HIKVISION Alarmanlage und Kamera**

- · Benutzername: admin
- · Admin Passwort, welches Sie beim Aktivieren des Gerätes definiert haben.
- · Klicken Sie auf der Schaltfläche **Login**

### **3.2 Alarmanlage per Rechner mit Webbrowser Konfiguration**

## **3.2.1 Benutzerverwaltung (Passwort ändern, neue Nutzer, Handsender und RFID-Karte)**

#### Gehen Sie zu Menü **Benutzerverwaltung →**

- **Nutzer**: Admin, Errichter (Installer), manufacturer und Bediener (User) haben unterschiedliche Berechtigungen. Sehen Sie die Tabelle. Wenn Sie Endbenutzer sind, sollen Sie bei Admin bleiben (**errichter nicht aktivieren**), weil admin alle Berechtigungen haben, was Sie benötigen und die Konfiguration mit Admin am einfachsten für Sie ist. Wenn Sie Errichter sind, kann der **Admin** im Admin-Konto **errichter** freischalten.

### User management Permission:

### **HIKVISION**

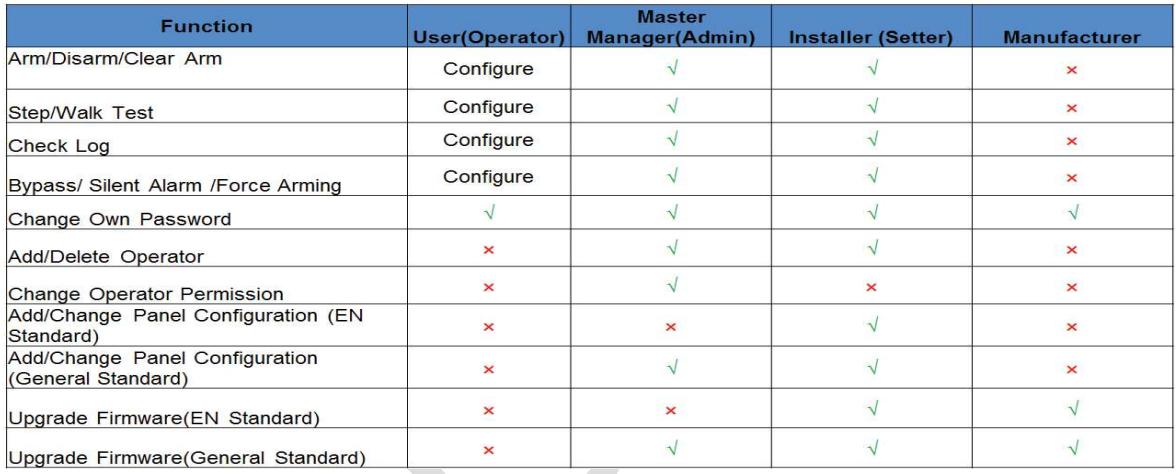

Dürfen hier neuen Nutzer von Typ "Bediener" hinzufügen und ihm Nutzerberechtigung zuweisen sowie "**Passwort"** für Einloggen mit Webbrowser und **"Tastenfeld Passwort"** für Scharf-/Unscharfschalten mit Taste-Eingabe eingeben.

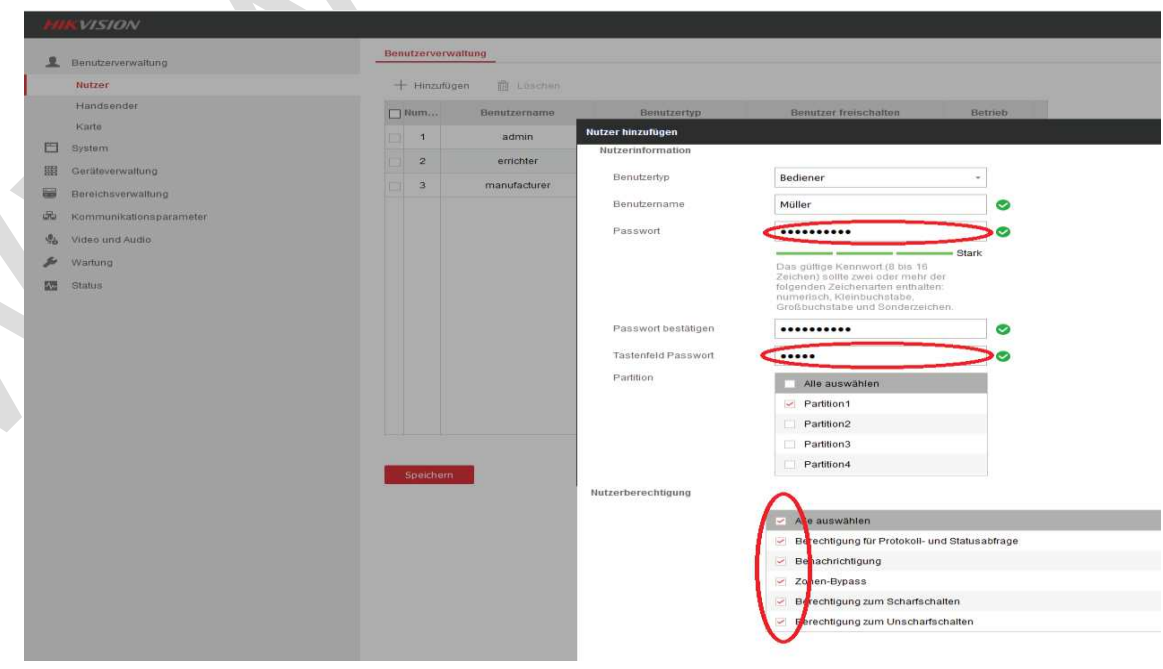

Handsender: Man kann hier (auch in App Siehe 4.1) Handsender in die Zentrale einlernen, seine Einsatzbereiche definieren, deaktivieren und Berechtigung wählen.

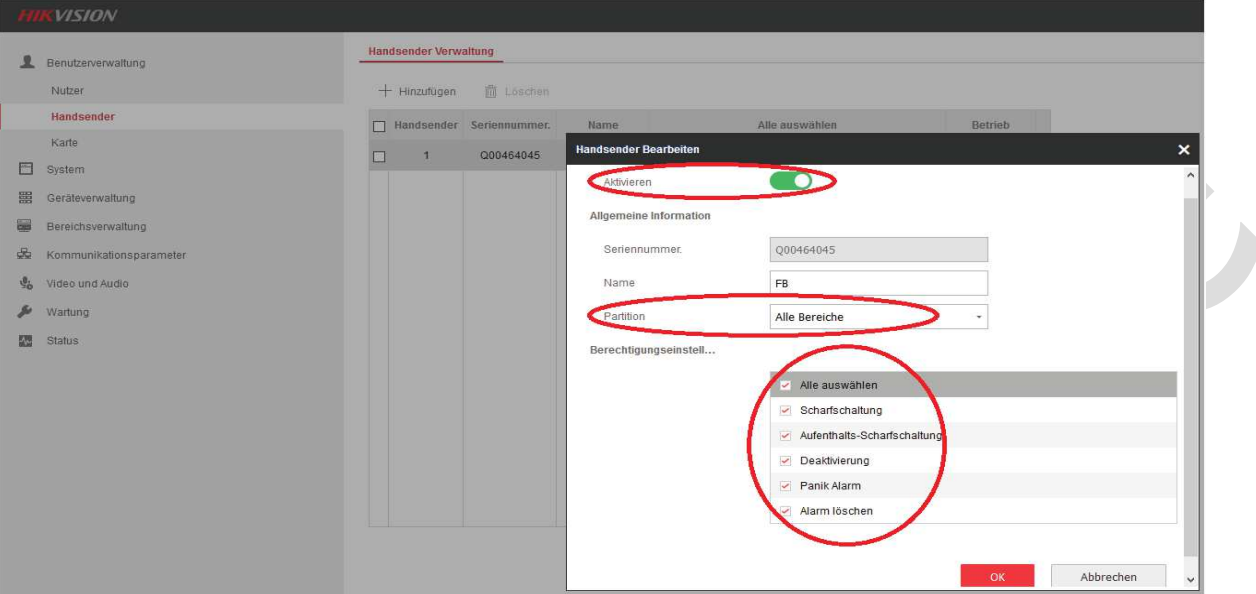

- **RFID-Karte**: Hat eine Alarmzentrale die RFID-Funktion, können Sie eine RFID-Karte hier in Ihre Zentrale einlernen, indem Sie eine RFID-Karte in die Tag-Zone durchziehen. Einlernen und Löschen einer RFID-Karte ist auch in App (Siehe Kap.2.6.1).

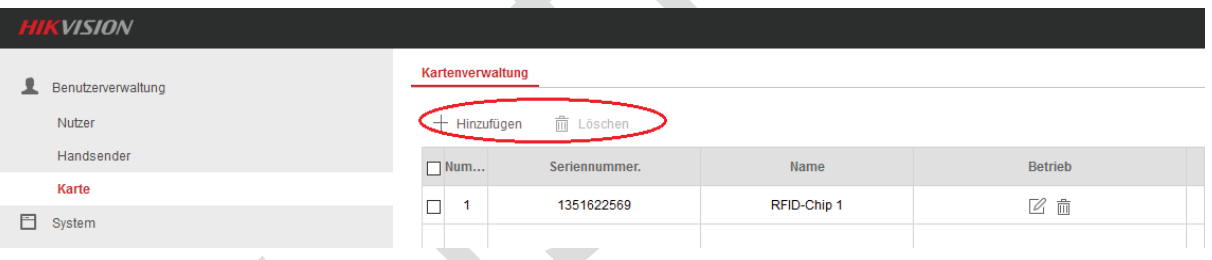

Man kann hier (auch in App Siehe 4.2) für eine RFID-Karte Typ "Betriebskarte" wählen: Betriebskarte zum Scharf-/Unscharfschalten, Überwachungskarte zum Anmelden, ihre Einsatzbereiche definieren, deaktivieren und Berechtigung wählen.

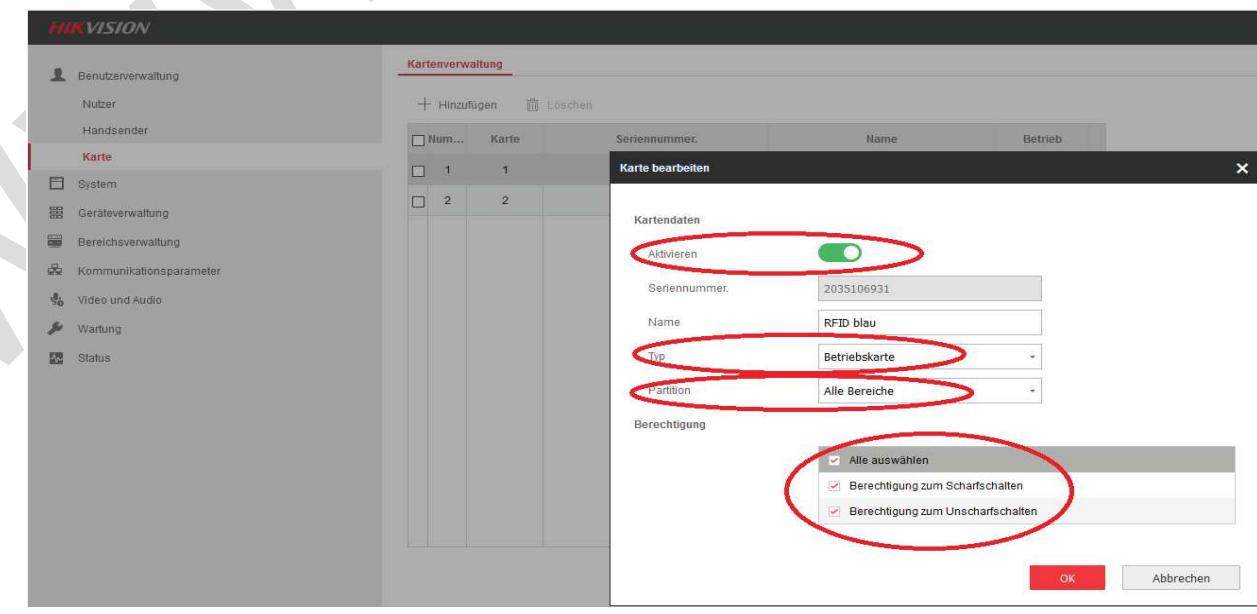

## ${\mathop{\hbox{\rm L}}\nolimits} G$ tron **Bedienungsanleitung HIKVISION Alarmanlage und Kamera**

**3.2.2 System (Fehlersuchen, Sabotage deaktivieren, Scharf mit Fehler, Update...)** Gehen Sie zu Menü **System**‡

- **Gerätinformation**: Gerätmodell, Seriennummer, Gerätversion und Webversion
- **Zugriffsverwaltung**  $\rightarrow$  **Optionsverwaltung** (auch in App Siehe 2.6.1)

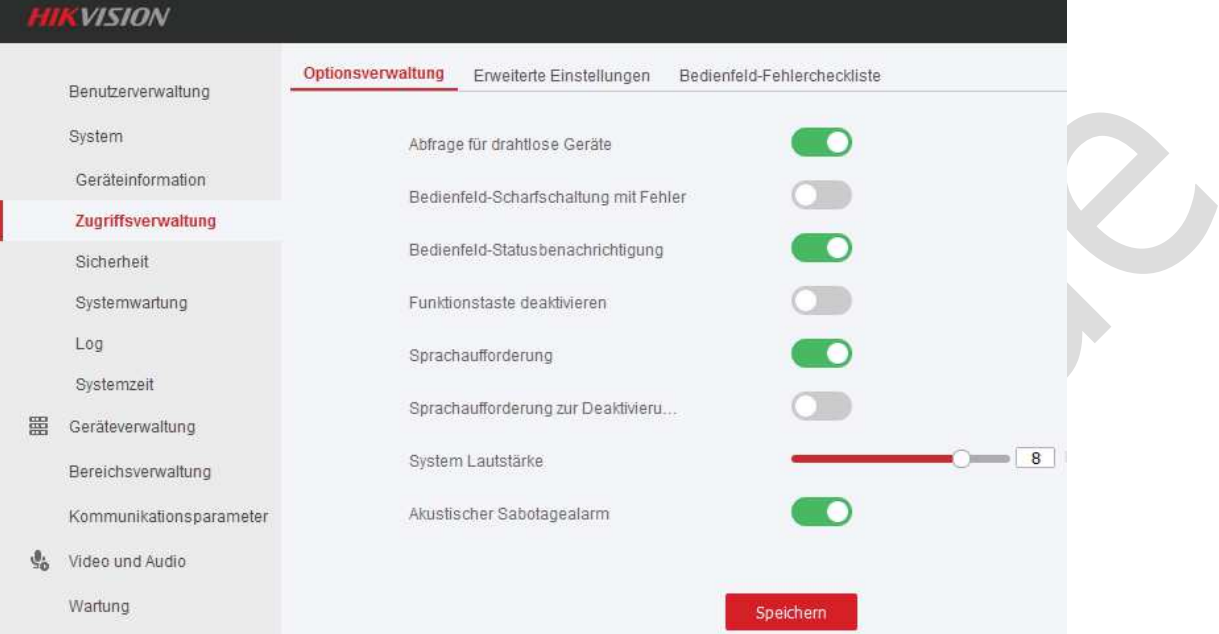

- · **Abfrage für Drahtlose Geräte:** EIN (grün), wird die Alarmzentrale alle Funkmelder überwachen. Hat ein Zubehör keine Rückmeldung innerhalb seiner Trenndauer an die Alarmzentrale gesendet, wird eine Warnung Push-Nachricht gesendet. Empfehlung: EIN
- · **Bedienfeld-Scharfschaltung mit Fehler:** AUS (grau), Wird diese Option aktiviert und in einer Zone aktive Fehler vorliegen, wird diese Zone automatisch deaktiviert. Empfehlung: bei der Konfigurationsphase EIN, im Betrieb AUS Bemerkung: Wird die Aktivierungsfunktion auf der Seite "Erweiterte Einstellungen" aktiviert, wird die Einstellung der "Bedienfeld-Scharfschaltung mit Fehler" nicht mehr möglich.
- · **Bedienfeld-Statusbenachrichtung:** EIN, wird Staus der Alarmzentrale per App benachrichtigt.
- · **Funktionstaste deaktivieren:** AUS, werden die Funktionstaste auf der Alarmzentrale für Einlernen (Siehe Kap.5.3) und Funksignal-Test (Siehe Kap.6.1) nicht deaktiviert.
- · **Sprachaufforderung:** EIN, wird die Alarmzentrale die Sprachansage aktiviert. z.B. bei scharfschalten: Abwesenheit-Scharfschaltung, bei entschärfen: deaktiviert
- · **Sprachaufforderung zur Deaktivierung und Alarmlösung:** AUS, Wenn die Option aktiviert ist, sendet die Alarmzentrale alle Systemfehler vor dem Deaktivieren und Löschen des Alarms. Bevor Sie diese Funktion aktivieren, müssen Sie die Sprachaufforderung aktivieren.
- · **System Lautstärke:** 8, von 0 bis 10 einstellbar für die Sprachanleitung und Einbausirene der Alarmzentrale
- · **Akustischer Sabotagealarm:** EIN, wird ein Sabotagealarm aus dem ganzen Alarmsystem (exkl. Sirenen) ausgelöst, geben die Alarmzentrale und Sirenen lauten Alarm aus. Wird diese Option deaktiviert, löst einer Sabotageschalter im Alarmsystem nur einen stillen Sabotagealarm mit Alarm-Benachrichtigungen aus.

## **- Zugriffsverwaltung** ‡ **Erweitere Einstellungen**

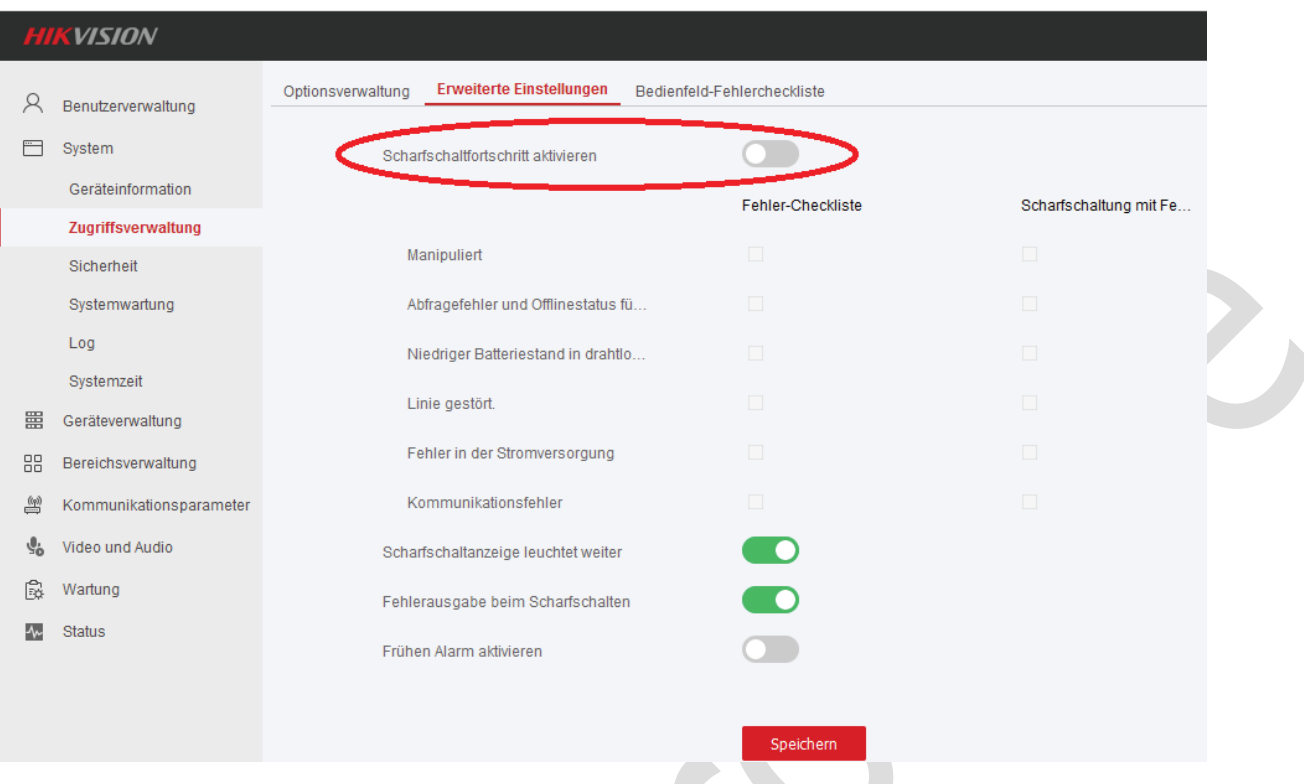

## **Scharfschaltfortschritt aktivieren**: AUS

Ist "Scharfschaltfortschritt aktivieren" EIN (grün), sind folgende Konfigurationen möglich:

- · Die konfigurierte **Fehler-Checkliste** wird während des Scharfschaltsvorgangs geprüft. Tritt während des Scharfschaltvorgangs ein Fehler auf, wird der Scharfschaltvorgang abgebrochen.
- · Wählen Sie die Fehler in der Liste "**Scharfschaltung mit Fehler einschalten**". Die Alarmzentrale bricht dann den Scharfschaltungsvorgang nicht ab, wenn konfigurierte Fehler auftreten.

## **Fehler-Checkliste:**

**Manipuliert:** wenn ein Sabotageschalter von Funkzubehör aktiv ist.

**Abfragefehler und Offlinestatus für drahtlose Geräte:** wenn ein Funkzubehör offline ist/keine Funkverbindung mit der Zentrale hat.

**Niedriger Batteriestand in drahtlosem Gerät:** wenn Batterie bei Funkzubehör schwach ist **Linie gestört:** wenn eine Zonenstörung vorhanden ist

**Fehler in der Stromversorgung:** wenn Versorgungproblem vorhanden ist. z.B. Sirene, Funkschalter.

**Kommunikationsfehler:** wenn ein Problem mit LAN, WIFI, GSM und 3/4G besteht.

## **Scharfschaltung mit Fehler-Check\***

Hier handelt es sich um die Einstellungen: Optionsverwaltung‡ **"Bedienfeld-Scharfschaltung mit Fehler"** und Erweitere Einstellungen‡ **"Scharfschaltfortschritt aktivieren"**. Es gibt folgende Einstellungsmöglichkeiten über Scharfschaltung und Fehlerbehandlung.

#### **M1:** "**Bedienfeld-Scharfschaltung mit Fehler**" **AUS** und "**Scharfschaltfortschritt aktivieren**" **AUS** (Werkeinstellung)

Bei Scharfschaltung werden Fehler für alle Funk-Zubehöre geprüft. Tritt während des Scharfschaltvorgangs ein Fehler auf, kann die Alarmzentrale nicht mehr scharfgeschaltet werden.

## **M2:** "**Bedienfeld-Scharfschaltung mit Fehler**" **EIN** und "**Scharfschaltung aktivieren**" **AUS**

Bei Scharfschaltung werden Fehler für alle Funk-Zubehöre geprüft. Tritt während des Scharfschaltvorgangs ein Fehler auf, kann die Alarmzentrale scharfgeschaltet werden, aber die Zonen mit Fehler werden deaktiviert(Bypass).

## M3: "Scharfschaltfortschritt aktivieren" EIN und führt zu "Bedienfeld-Scharfschaltung mit **Fehler**" **gesperrt** (verschwunden)

Bei Scharfschaltung wird nach konfigurierten Fehlern (z.B. Manipuliert) aller Funk-Zubehör geprüft. Tritt während des Scharfschaltvorgangs ein Fehler auf, dann kann Folgendes passieren:

**M3(a):** Bei identischen Einstellungen in der "**Fehler-Checkliste**" und "**Scharfschaltung mit Fehler einschalten**". z.B. Manipuliert: dieser Fehler wird geprüft und bei Scharfschalten ignoriert. Die Alarmzentrale kann per App, Handsender und RFID-Karte auf Bedienfeld mit Fehler-Informationen und 30s Verzögerung scharfgeschaltet, aber Scharfschaltung mit Keypad funktioniert nicht mehr.

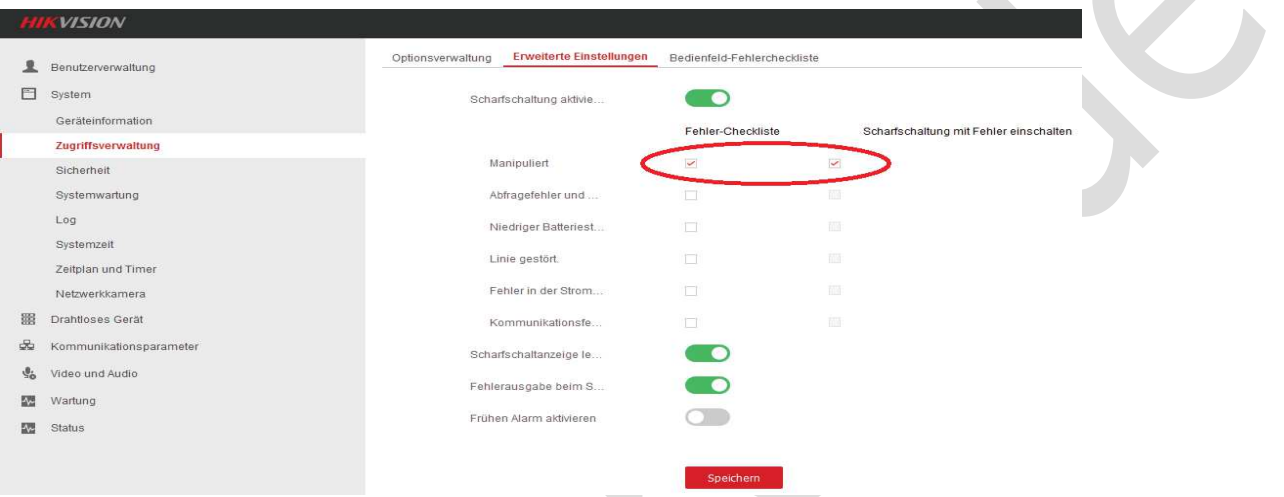

- Per **Handsender** oder **RFID-Karte** auf **Alarmzentrale** (mit RFID-Funktion) kann die Alarmzentrale scharfgeschaltet werden.

Die Taste "Scharf" drücken oder Karte durchziehen→ Checkvorgang mit Piepstönen → Spracheinleitung: "Zone xx manipuliert, drücken Sie die Taste erneut (oder Karte erneut durchziehen), um den Aktivierungsvorgang fortzusetzen". Falls es noch weitere Fehler gibt  $\rightarrow$  dieselbe Taste erneut drücken  $\rightarrow$  den Vorgang oben wiederholen, bis die Alarmzentrale mit 30s Verzögerung scharfgeschaltet, aber die Zonen mit Fehler bei Scharfschaltung automatisch für eine Scharf-/ Unscharfschaltung deaktiviert werden (Übergehen). Diese Zonen können bei dieser Scharfschaltung keinen Alarm auslösen.

Per App kann die Alarmzentrale scharfgeschaltet werden.

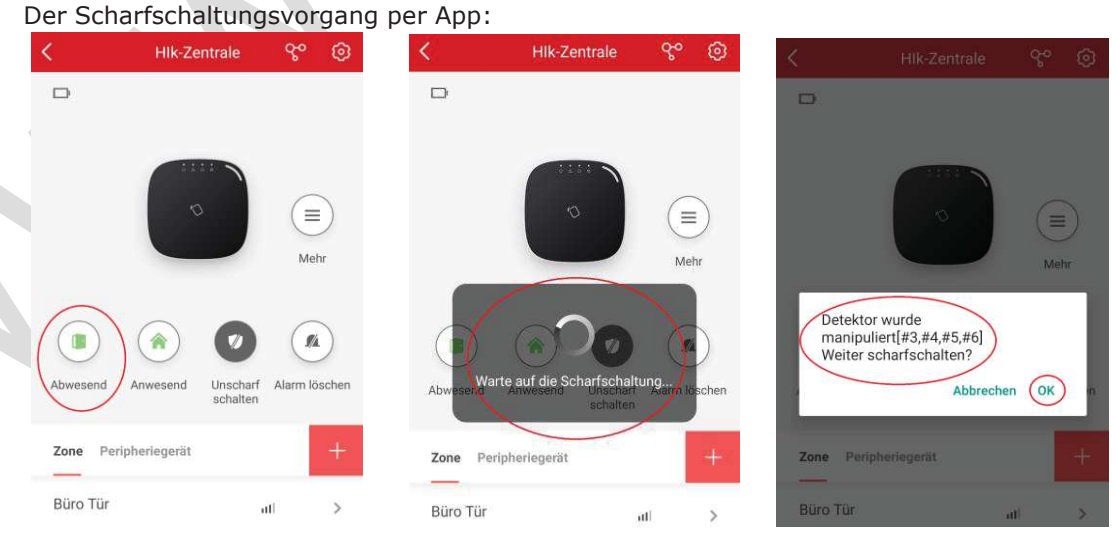

- 1.Die Taste "Abwesend" drücken
- 2. Checkvorgang mit Piepstönen

3. Die Fehler werden angezeigt. Wenn die Alarmzentrale weiter scharfgeschaltet werden soll, drücken Sie OK.

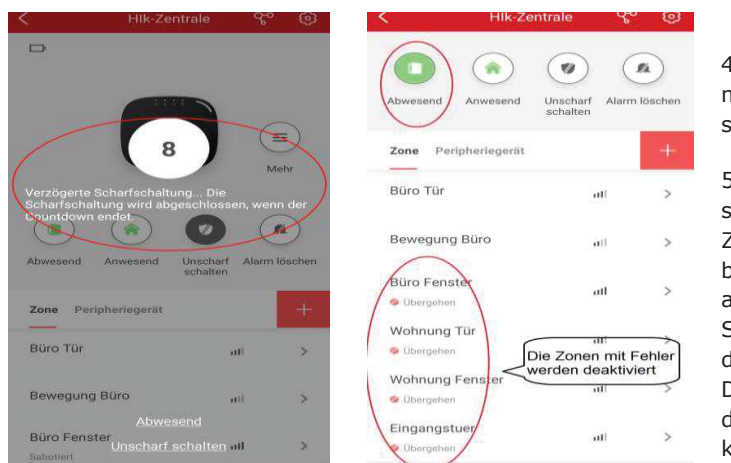

4. Die Alarmzentrale wird mit 30s Verzögerung scharfgeschaltet.

5. Die Alarmzentrale ist scharfgeschaltet, aber die Zonen mit Fehler werden bei Scharfschaltung automatisch für eine Scharf-/ Unscharfschaltung leaktiviert (Übergehen). Diese Zonen können bei liese Scharfschaltung keinen Alarm auslösen.

**M3(b):** Nur in "**Scharfschaltung mit Fehler einschalten**" gewählt: z.B. Manipuliert, dieser Fehler wird geprüft und bei Scharfschalten ignoriert. Die Alarmzentrale kann per App, Handsender und RFID-Karte auf Bedienfeld mit 30s Verzögerung nun ohne Fehler-Informationen scharfgeschaltet werden (Sieh M3(a)). Scharfschaltung per Keypad funktioniert auch ohne 30s Verzögerung.

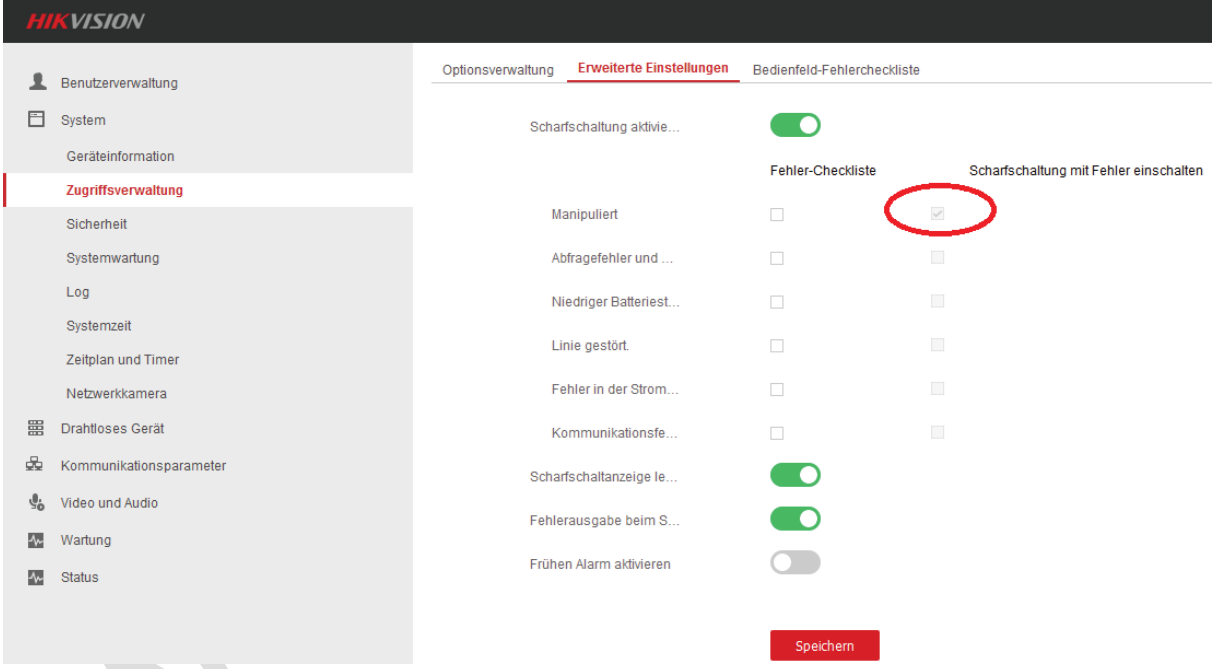

**M3(c):** nur in **Fehler-Checkliste** gewählt: z.B. Manipuliert, dieser Fehler wird geprüft, bei Scharfschalten aber nicht ignoriert. Die Alarmzentrale kann wegen des vorhandenen Fehlers nicht scharfgeschaltet werden.

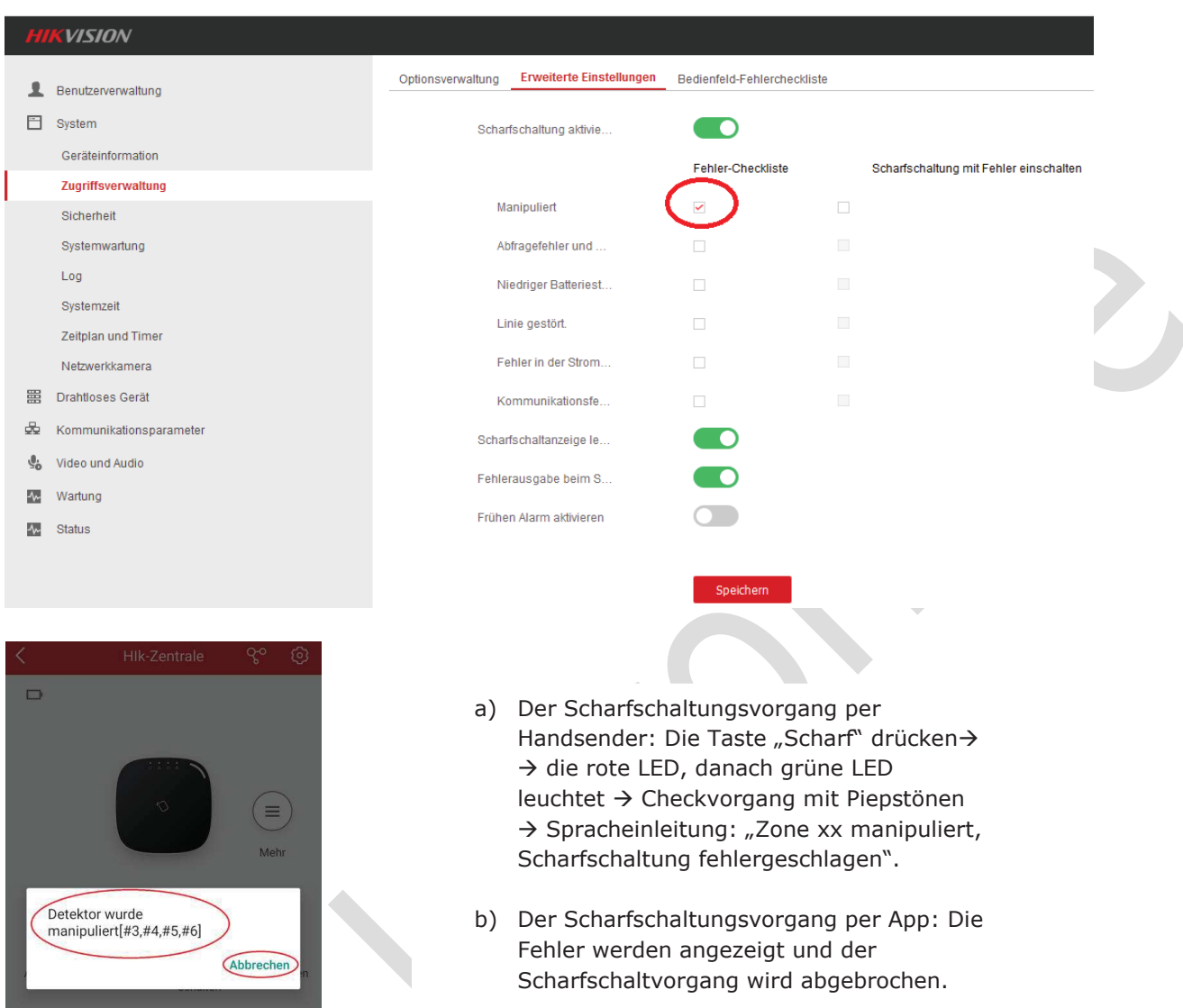

## **Scharfschaltanzeige leuchtet weiter: EIN**

**EIN:** Ist die Zentrale scharfgeschaltet, leuchtet die Anzeige ständig blau. Ist sie deaktiviert, erlischt die Anzeige.

**AUS:** Die Anzeige leuchtet bei aktivierter Zentrale 5 Sekunden lang durchgehend blau. Ist sie deaktiviert, blinkt die Anzeige fünfmal. Empfehlung: EIN

#### **Fehlerausgabe beim Scharfschalten: EIN**

**EIN:** Die Zentrale sendet Fehler-Nachricht während des Aktivierungsvorgangs. Empfehlung: EIN

#### **Frühen Alarm aktivieren:** AUS

Wenn Sie die Funktion aktivieren, wird der Alarm nach Ablauf der Verzögerungszeit ausgelöst, wenn die Zone scharf ist und ausgelöst wird.

Bemerkung: Der frühe Alarm wird erst wirksam, nachdem die verzögerte Zone ausgelöst wurde.

#### **Zugriffsverwaltung** ‡ **Bedienfeld-Fehlercheckliste**

Die Folgende Fehler werden überprüft und als **Systemfehler** mit oranger LED (sieh Kap. 1.2) auf der Alarmzentrale angezeigt.

#### ${\boldsymbol{L}\boldsymbol{G}}$ tron **Bedienungsanleitung HIKVISION Alarmanlage und Kamera**

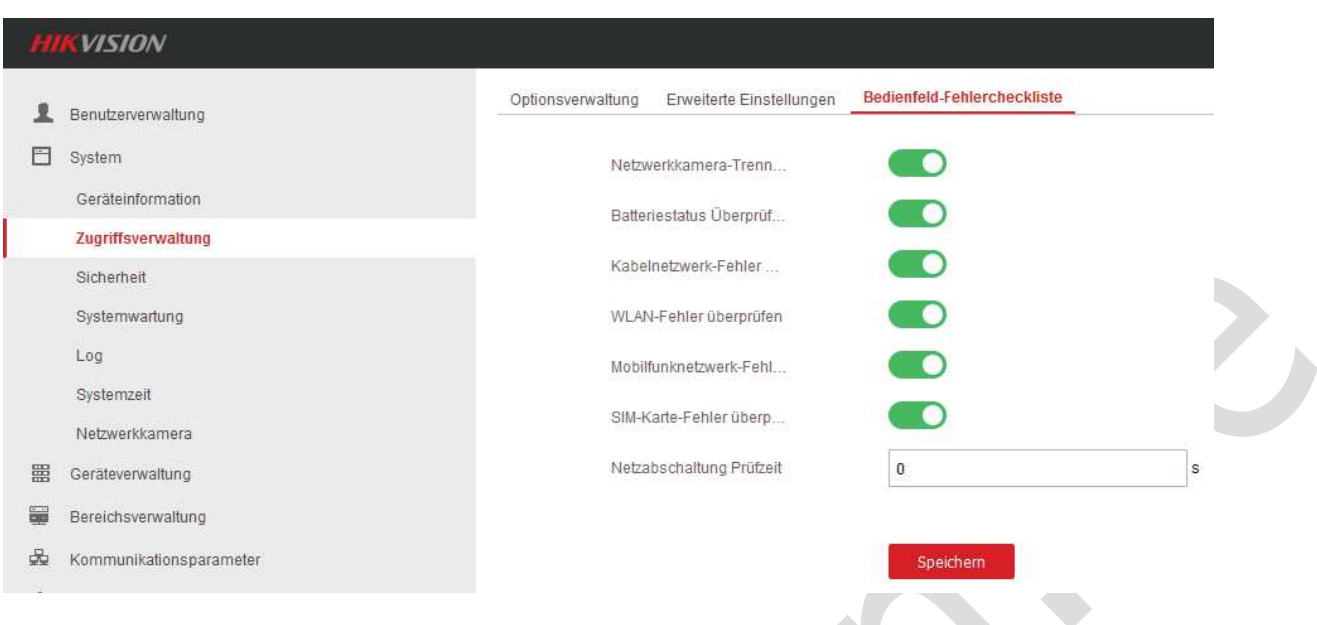

● **Netzwerkkamera-Trennung Erkennung:** EIN (grün). Geht die Verbindung zu Netzkamera, die in System→Netzwerkkamera hinzufügt ist, verloren, wird Nachricht gesendet.

● **Batteriestatus Überprüfen:** EIN, wenn der Akku der Alarmzentrale nicht angeschlossen

oder nicht aufgeladen ist, zeigt die LED  $\Box$  orange.

● **Kabelnetzwerk-Fehler überprüfen:** EIN, Wenn LAN nicht benutzt ist, sollen Sie diese deaktivieren**.**

● **WLAN-Fehler überprüfen:** EIN, Wenn WLAN nicht benutzt ist, sollen Sie diese deaktivieren

● **Mobilfunknetzwerk-Fehler überprüfen:** EIN, Wenn Ihre SIM-Karte keine Datenvolumen vorhanden ist, zeigt die LED  $\Box$  orange und sollen Sie diese deaktivieren.

● **SIM-Karte-Fehler überprüfen:** EIN, wenn die SIM-Karte nicht in die Alarmzentrale

eingesteckt ist oder Problem (PIN, Guthaben, Gültigkeit...) hat, zeigt die LED  $\Box$  orange.

● **Netzabschaltung Prüfzeit:**

Sie können eine Verzögerungszeit (0-3600 s) für Netzabschaltung einstellen. Wird die Netzstromversorgung innerhalb dieser Zeit wiederhergestellt, wird kein Fehler gezeigt.

- **Sicherheit:**

● **SSH-Aktivieren:** wird SSH (Secure Shell) aktiviert, kann eine verschlüsselte Datenübertragung sensibler Daten wie Passwörter oder Benutzernamen nicht von unberechtigten ausgespäht werden. Secure Shell bietet dabei ein hohes Sicherheitsniveau. (nicht für Endbenutzer)

## ● **Benutzereinstellungen Zugriffsbeschränkt speichern:**

![](_page_25_Picture_138.jpeg)

Hat ein Benutzer sein Passwort mehr als "Max. Fehlerversuche" ununterbrochen falsch eingegeben, wird sein Konto gesperrt. Der Admin darf zwei weitere Versuche mehr als die Max. Fehlerversuche eingeben. Das Konto wird "Gesperrte Laufzeit" (5-1800s einstellbar) lang gesperrt.

Die gesperrte Benutzerinformationen werden in der unteren Tabelle anzeigen. Nur Admin hat die Möglichkeit, die gesperrten Konten freizugeben.

### · **Modulsperreinstellungen**

Es kann "Max. Fehlerversuche" und "Gesperrte Laufzeit" für 4xTastenfeld (KeyPad), 4x Karteleser (RFID-Leser) und lokaler Karteleser (RFID auf einer Alarmzentrale) individuell eingestellt werden.

![](_page_26_Figure_5.jpeg)

#### - **Systemverwaltung:**

- · Die Alarmzentrale "**Neustart**", "**Teilweise wiederherstellen**" und "**Alles wiederherstellen**" (zurück zur Werkeinstellung)
- · Die Konfigurationsdatei **Importieren** und **Exportieren**. Sie sollen die Konfigurationen Ihrer Zentrale (eingelernte Zubehör, Einstellungen und alle Parameter) als Backup in Ihren Rechner exportieren und Speichern. Muss Ihre Alarmzentrale zur Werkeinstellung zurückgesetzt werden, können Sie Ihre "configurationData" in Ihre Zentrale importieren. Ihre Zentrale funktionert wieder wie vor Reset.
- · Firmware-Update (xxxx.dav) per **Aktualisierung** durchführen Nach einem Firmware-Update bleiben alle eingelernten Zubehör, Einstellungen und Parameter erhalten.

![](_page_26_Picture_201.jpeg)

Log: Alle Ereignisprotokolle über Alarm, Betriebsänderung, Netzänderung und Batteriezustand können in einem Zeitraum (die Taste "Filter" drücken) angezeigt werden. Per Taste "Exportieren" können alle Ereignisprotokolle runtergeladen werden.

![](_page_27_Picture_92.jpeg)

#### - **Systemzeit**

· **Zeitverwaltung:** hier ist die Zeitzone z.B. (GMT+01:00) Berlin auszuwählen oder einfach die Systemzeit mit Ihrem Computer zu synchronisieren.

![](_page_27_Picture_93.jpeg)

**Bemerkung:** Alle HIKVISION-Alarmanlagen und Kameras in einem System sollen dieselbe Zeitzone verwenden, damit die Videoaufnahme bei einem Alarm richtig zugeordnet ist.

#### · **DST-Verwaltung:**

Man kann die Sommerzeit aktivieren und die Startzeit und Endzeit wählen.

![](_page_27_Picture_94.jpeg)

## **3.2.3 Geräteverwaltung (Zone, Sirene, Tastenfeld, Netzwerkkamera)**

Zone: Alle wichtige Zone-Einstellungen: Zonenname, Zonentyp...Zonenstatus wie in App werden in dieser Tabelle angezeigt. drücken zu den "Einstellungen".

![](_page_28_Picture_187.jpeg)

- · **Zonentyp** wählen, Die Informationen zum Zonentyp sehen Kap.2.6.3.
- · **Aufenthalts-Scharfschaltung Bypass** (Scharfgeschaltet umgehen): EIN: diese Zone löst keinen Alarm bei Anwesend-Scharfschaltung aus. z.B. ein Bewegungsmelder im Wohnzimmer.
- · **Klingel:** beim Unscharf klingelt die Alarmzentrale bei Aktivierung dieses Melders.
- · **Panel Videokanalnummer:** Siehe Kap.7
- · **Unterbrechungszeit:** Überwachungsintervall 1 bis 24 Std. einstellbar. Dieser Melder wird alle xx Std. von der Alarmzentrale überwacht, z.B. Batteriestand, Funkverbindung usw. Soll die Alarmzentrale innerhalb der Trenndauer kein Signal von diesem Melder erhalten, wird dieser Melder als offline betrachtet.

![](_page_28_Figure_7.jpeg)

- **Weiterleitung:** Alle Drahtlosausgang-Erweiterungen sind in dieser Tabelle angezeigt. drücken zu den "Einstellungen".

![](_page_28_Picture_188.jpeg)

**Ereignis verknüpfen:** unter welchem Ereignis wird der Relais-Ausgang angesteuert, bei "**Alarm"** aller Typ, "**Aktivieren"** oder **"Deaktivieren**" scharf-/unscharfschalten der Alarmzentrale, Handbuch oder bei einem Alarm nur aus einer eingelernten "Zone".

![](_page_29_Figure_1.jpeg)

Die Weiterleitung 1 **Statusanzeige** wird aktiviert, solange die Alarmzentrale scharfgeschaltet (Abwesend oder Anwesend) ist.

![](_page_29_Picture_128.jpeg)

Die Weiterleitung 2 **Fluchtlicht:** wird nur bei einem Alarm aus dem Melder "Bewegung Büro" aktiviert.

ష్ట్ర **- Sirene:** Name, Status und die weiteren Informationen werden in der Tabelle angezeigt. drücken zu den "Einstellungen". Man kann Namen, Lautstärke der Sirene, Bereich, Scharf-/Unscharfschaltung LED-Anzeige & Summer und die Unterbrechungszeit einstellen, wie in App (Kap. 4.3.9) beschrieben.

Scharf-/Unscharfschaltung LED-Anzeige & Summer: bei einer Scharf-/Unscharfschaltung der Alarmzentrale soll die LED auf der Sirene als Betätigungsanzeige blinken. Die Sirene soll die kurzen Sirenentöne als Betätigung geben.

Diese Sirene wird alle xx Std. von der Alarmzentrale überwacht. z.B. Batteriestand, Stromversorgung, Funkverbindung und Sabotage...

![](_page_30_Picture_107.jpeg)

### - **Tastenfeld:**

Gleich wie in App Kap. 4.6.5 kann man "Name" eingeben und "Verknüpfung mit Funk-**Bedienteil"** (Bereichsverknüpfung) einstellen.

- · **Summer:** ist diese Funktion EIN, gibt das Keypad Piepstöne aus, wenn man das Keypad bedient. z.B. Scharfschalten 1xPiep, unscharfschalten 2xPiep. Genaue Informationen lesen Sie die Bedienungsanleitung dieses Produkts.
- · **Karte vorhanden:** Ist diese Funktion AUS, wird RFID-Karte bei diesem Keypad nicht unterstützt. Ist diese Funktion wieder eingeschaltet, funktionieren alle RFID-Karte wieder.
- · **Scharf-/Unscharfschaltung mit Bedienfeld:**
- Ist diese Funktion AUS, ist die Scharf-/Unscharfschaltung mit diesem Keypad per Code-Eingabe gesperrt.
- · **Ausschaltdauer Hinterleuchtung:** Im eingestellten Zeitraum wird die Hinterleuchtung deaktiviert.
- · **Unterbrechungszeit:** Überwachungsintervall 1 bis 24 Std. einstellbar. Dieses Produkt wird alle xx Std. von der Alarmzentrale überwacht. z.B. Batteriestand, Funkverbindung...
- · **Verknüpfung mit Funk-Bedienteil:** Ist diese Funktion AUS, wird dieses Keypad aus Alarmzentrale gelöscht.

![](_page_30_Picture_108.jpeg)

- **Netzwerkkamera**

Siehe Kap. 7.1

## **3.2.4 Bereichsverwaltung (4 Überwachungsbereiche)**

Die 32 Zonen können auf bis zu 4 Bereichen verteilt werden. Die Bereiche können individuell scharf-/unscharf geschaltet und von einer Alarmzentrale überwacht werden. Bei den Werkeinstellungen ist Bereich 1 aktiviert und sind alle 32 Zonen in Bereich 1 zugeordnet.

#### - **Zonen in Bereiche zuordnen**

Zur Erklärung dieser Funktion wird ein Anwendungsbeispiel gezeigt.

Ein Haus hat 3 Bereiche zu überwachen:

Bereich 1: ein gemeinsamer Eingangsbereich mit 1 Melder: Zone 6 (Eingangstür).

![](_page_31_Picture_9.jpeg)

Bereich 2: Wohnung mit 2 Melder: Zone 4 (Wohnung Tür) und Zone 5 (Wohnung Fenster)

![](_page_31_Picture_103.jpeg)

Bereich 3: Büro mit 3 Melder: Zone 1 (Büro Tür), Zone 2 (Bewegung Büro) und Zone 3 (Büro Fenster)

![](_page_31_Picture_104.jpeg)

- **Überwachungsbereiche in App**

Wenn eine Alarmzentrale mehr als einen Bereich hat, erscheinen in App mehrere Bedienseite zur Steuerung von unterschiedlichen Überwachungsbereiche.

In Seite "Alle Bereiche" werden alle Bereiche-Status angezeigt. Man kann hier alle Bereiche gemeinsam scharf-/unscharfschalten.

In Seite "**Bereiche x**" werden alle Zonen, die in diesem Bereich zugeordnet sind, angezeigt. Dieser Bereich-Status wird angezeigt. Man kann hier nur diesen Bereiche scharf-/unscharfschalten.

![](_page_32_Picture_4.jpeg)

### - **Öffentlichen Bereich aktivieren**

Wird "Öffentlichen Bereich aktivieren" EIN geschaltet, wird Bereich 1: Der gemeinsame Eingangsbereich, standmäßig als der öffentliche Bereich aktiviert.

Der öffentliche Bereich wird als eine spezielle Bereich betrachtet, die für andere Bereichen freigegeben werden kann. Es wird normalerweise angewendet, um den öffentlichen Bereich zu verwalten oder zu steuern, der sich auf andere Bereiche bezieht, die von anderen Bereichen in einem Gebäude gesteuert werden.

![](_page_32_Picture_150.jpeg)

**Unscharfschalten:** Wird eine von 2 Bereichen: Bereich 2 (Wohnung) und Bereich 3 (Büro) entschärft, wird die öffentliche Bereich 1 (Eingangsbereich) automatisch mit unscharfgeschaltet. Man geht durch Eingang in die Wohnung oder Büro ein, ohne Alarm auszulösen.

**Scharfschalten:** Werden 2 Bereichen: Bereich 2 (Wohnung) und Bereich 3 (Büro) scharfgeschaltet, wird die öffentliche Bereich 1 (Eingangsbereich) automatisch mit scharfgeschaltet. Alle 3 Bereiche werden überwacht.

#### - **Zeitplan und Timer:**

Nähere Informationen sehen Sie Kap.4.6.4

![](_page_33_Figure_1.jpeg)

## **3.2.5 Kommunikationsparameter (LAN, WLAN, Mobiles Netzwerk, SMS/Anruf)**

## - **Kabelnetzwerk:** die Informationen über Netzwerk werden angezeigt.

![](_page_33_Picture_79.jpeg)

WLAN: Ist WLAN für die Alarmzentrale hier erfolgreich eingestellt, kann die Alarmzentrale nun ohne LAN-Kabel per WLAN arbeiten.

![](_page_34_Picture_84.jpeg)

Die WLAN IP-Adresse wird angezeigt. Für ein HIK-Gerät ist die WLAN IP-Adresse (hier Alarmzentrale "192.168.0.88") und die LAN IP-Adresse (hier "192.168.0.90") unterschiedlich.

![](_page_34_Picture_85.jpeg)

## - **Mobiles Datennetz:** *Setzen Sie Ihre SIM-Karte ein, nur wenn weder das Netzteil noch der Akku angeschlossen sind.*

Um die Alarmzentrale beim LAN/WLAN-Ausfall automatisch auf Mobiles Datennetz GPRS oder 4G (SIM-Karte mit Datenvolumen) umzuschalten, muss "GPRS/4G Aktivieren" eingeschaltet werden.Im Gegensatz zu den anderen Alarmanlagen ist es nicht notwedig den PIN-Code Ihrer SIM-Karte zu deaktivieren. Bei manchen SIM-Kart-Anbietern z.B. Vodafone und 1&1 reichen eine Angabe des PIN-Codes. Bei einer SIM-Karte von Telekom und Congstar sollen Sie neben dem PIN-Code noch die APN-Informationen eingeben. Die APN-Infos der Telekom finden Sie für Mobilgeräte unter:

https://www.telekom.de/hilfe/mobilfunk/mobiles-internet/mobilfunkstandards/apnratgeber?samChecked=true

![](_page_35_Picture_40.jpeg)

## **IKVISION**

![](_page_35_Picture_41.jpeg)

Bevor Sie die Funktionen Ihrer SIM-Karte einstellen und testen, sollen Sie zuerst das Status Ihre SIM-Karte prüfen, ob das **(GPRS/3G/4G) Netzwerk "normal"** ist.

Ist das **(GPRS/3G/4G) Netzwerk "Netzwerk getrennt"**, bedeutet es, dass Ihre SIM-Karte nicht von der Alarmzentrale erkannt wird. Alle Funktionen im Bezug auf SIM-Karte können nicht funktionieren.

![](_page_36_Picture_92.jpeg)

## - **HIK-Connect Registrierung**

Die Option "**Mit Hik-Connect verbinden**" muss gewählt werden. Wählen Sie einen Kommunikationsmodus und geben Sie Ihren "Verifizierung-Schlüssel" ein (auch als **Verification Code** oder **Prüfcode**) Wir empfehlen Ihnen den "**Automatisch**" einzustellen. Nach einem Ausfall von LAN und WLAN verwendet die Alarmzentrale Mobiles Datennetz. Man kann die App weiter benutzen, z.B. um die Alarmzentrale Scharf-/Unscharf zu schalten und zu parametrieren, Push-Nachrichten zu bekommen.

![](_page_36_Picture_93.jpeg)

**Automatisch:** Die Alarmzentrale wählt einen Kommunikationsmodus automatisch aus. LAN hat die höchste Priorität, danach WLAN und Mobiles Datennetz.

**Kabelnetzwerkpriorität:** Die Alarmzentrale sucht zuerst nach LAN, danach WLAN und Mobiles Datennetz.

**Verkabelung und Wi-Fi:** Die Alarmzentrale wählt zuerst LAN aus. Wird kein LAN erkannt, verbindet sie dann mit WLAN. Ein Umschalten auf ein mobiles Datennetz ist nicht möglich. **Mobiles Datennetz:** Die Alarmzentrale arbeitet nur mit Mobiles Datennetz.

## ${\mathop{\hbox{\rm L}}\nolimits} G$ tron **Bedienungsanleitung HIKVISION Alarmanlage und Kamera**

- **Benachrichtigung:** kann über Software iVMS-4200, Alarmempfänger-Zentrale, Cloud (Pusch-Nachricht in APP) und Mobiltelefon (Anruf und SMS) erfolgen. Sie können die folgenden Voraussetzungen einer Benachrichtigung für jeden Benachrichtigungskanal eingestellen.
	- · **Zonen- und Sabotagealarm-Benachrichtigung:** Zonenalarm (exkl. Alarm aus Panik, Medizin, Feuer und Gaszonen) und Sabotagealarm aus allen 32 Zonen-Meldern
	- · **Drahtlosgerät-Sabotagealarm-Benachrichtigung:** Sabotagealarm aus Sirenen und Expander(Funkschalter)
	- · **Bedienfeld-Sabotagealarm-Benachrichtigung:** Sabotagealarm aus der Alarmzentrale
	- · **Panikalarm-Benachrichtigung:** Panikalarm aus Panikzonen
	- · **Benachrichtigung Medizinischer Alarm:** Medizinischer Alarm aus medizinischen Zonen
	- · **Gasalarm- Benachrichtigung:** Gasalarm aus Gaszonen
	- · **Feueralarm- Benachrichtigung:** Feueralarm aus Feuerzonen
	- · **Panel Verwaltungsbenachrichtigung:** Scharf-/Unscharf Status der Alarmzentrale
	- · **Bedienfeld-Systemstatus-Benachrichtigung:** Status über Netzwerkkabel, WLAN Verbindung, Stromversorgung, Akkustand der Alarmzentrale
	- · **Detektor-Statusbenachrichtigung:** Status über Batterienstand aller Melder
	- · **Statusbenachrichtigung für dratlose Geräte:** Status über Stromversorgung Batterienstand von Sirenen/Expander

![](_page_37_Picture_143.jpeg)

**Mobiltelefon:** max. 8 Telefonnummern (+49xx mit Ländervorwahl) für SMS/Anruf eingegeben werden können.

![](_page_38_Picture_53.jpeg)

- **Ereignisvideo E-Mail-Berichte** Siehe Kap. 6.1.4 **E-Mail Einstellung**

## **3.2.6 Video und Audio**

**Ereignis Videoparameter:** hier sind die Einstellungen für die 2 Videokanäle, durch die die 7s Alarmvideo (5s vor 2s nach oder 2s vor 5s nach einem Alarm) aufgenommen und in die Zentrale gespeichert werden.

![](_page_38_Picture_54.jpeg)

## **3.2.7 Wartung**

- **Test:** Test für die 32 Melder kann durchgeführt werden.

![](_page_39_Picture_38.jpeg)

## - **Diagnose:** Diagnose über System, Alarm, Drahtloses Gerät, WLAN und Cloud-Plattform

![](_page_39_Picture_39.jpeg)

Datei exportieren: Debugging Protokoll aktivieren und exportieren.

![](_page_39_Picture_40.jpeg)

**HKVISION** 

#### **3.2.8 Staus**

Status von allen Zonen, Sirenen, Tastenfld Batterie und Kommunikation (LAN, WLAN, SIM-Karte, Daten und Cloud Verbindung) werden hier angezeigt.

- Zone: Status von 32 Funkmeldern werden angezeigt.
- Sirene: Status von 2 Funksirenen werden angezeigt
- Weiterleitung: Status von 32 Drahtlosausgang-Erweiterungen werden angezeigt.
- Tastenfeld: Status von 4 Tastenfeld werden angezeigt
- Karteleser: Status von 4 Karteleser werden angezeigt
- Batterie: Der Akku-Zustand der Alarmzentrale wird angezeigt.
- Kommunikation: Alle Status von Kabelnetzwerk, WLAN, WLAN-Signalstärke, (GPRS/3G/4G) Netzwerk und Mobiles Datennetz Signalstärker und Cloud Verbindung werden angezeigt.

![](_page_40_Picture_198.jpeg)

#### Funk-Zubehör in Alarmzentrale einlernen

Alle Zubehöre müssen in die Alarmzentrale eingelernt (**nur bei Unscharf-Zustand der Zentrale**) werden. Vor Einlernen soll man einen Konfigurationsplan erstellen, der folgende wichtigen Informationen beinhalten muss: welcher Melder in welcher Zone, Zonenname, Zonentyp... Unseren Vorlage des Konfigurationsplans können Sie herunterladen. Die Batterien sollen Sie erst vor der Registrierung in den Melder einsetzen, damit kein falsches Signal in der lernenden Zone ankommt. Nach dem Einlernen müssen Sie für jeden Melder einen **Zonentyp** auswählen (Siehe Kap.2.6.3).

**Bemerkung:** Jeder Zubehör darf nur in einer Alarmzentrale eingelernt werden. Die Zonennummer für Melder wird automatisch durch die Alarmzentrale von 1 bis 32 nacheinander verteilt.

## **3.3 Handsender einlernen und löschen**

Man kann einen Handsender entweder mittels App oder Webbrowser in die Alarmzentrale einlernen und löschen. Die Berechtigung für einen Handsender einstellen.

![](_page_40_Picture_16.jpeg)

"**+**" drücken → "Drücken Sie eine beliebige Taste, um den Handsender hinzufügen." Der Handsender soll sich in der Nähe (<50Cm) von der Zentrale befinden.  $\rightarrow$  Nach der roten LED soll die grüne LED als erfolgreiches Signal leuchten.  $\rightarrow$ Name eingeben Einen Einsatzbereich wählen. Einen eingelernten Handsender in App wählen -> "**Löschen**" drücken

## **3.4 RFID-Karte einlernen und löschen**

Eine RFID-Karte kann durch App (Siehe Kap.2.6.1 Einstellungen‡ User Management) oder Webbrowser (Siehe Kap.3.2.1) in die Alarmzentrale eingelernt und gelöscht werden.

## **3.5 Funkzubehör in die Alarmzentrale einlernen**

Die Zubehöre können manuell in die Alarmzentrale eingelernt werden. Man muss die Alarmzentrale zuerst in **Einlernenmodus** umschalten. Die Funktionstaste auf der Zentrale (Siehe Kap.1.2) kurz einmal drücken → Sprachanleitung: "Gerät hinzufügen, schalten Sie das Gerät ein, bringen Sie jetzt in der Nähe von der Alarmzentrale (<50cm), aktivieren Sie es manuell". Senden Sie Funksignal von Funkzubehör wie folgend. Ist das Einlernen in die Alarmzentrale erfolgreich, gibt sie Sprachanleitung aus: "Name des Gerätes wurde hinzufügt".

**Wichtig:** In der Testphase sollen Sie vorläufig den "**Akustischer Sabotagealarm**" deaktivieren (Systemoptionen Siehe Kap.2.6.1 oder 3.2.2), damit ein Sabotageschalter nur einen stillen Alarm mit Benachrichtigung auslöst.

## **3.5.1 Tür-/Fensterkontakt**

Trennen Sie die beiden Teile dieses Melders oder den Sabotageschalter Betätigen. Der Tür- /Fensterkontakt soll Signal mit grün LED senden.

### **3.5.2 Funksignalmodul**

Schließen Sie die roten und schwarzen Leitungen kurz zusammen oder den Sabotageschalter Betätigen. Das Modul soll Signal mit grün LED senden.

### **3.5.3 Bewegungsmelder**

Öffnen Sie das Gehäuse  $\rightarrow$  halten Sie die Taste "learn" auf der Platine gedrückt, bis die rote, blaue und grüne LED schnell wechselnd blinken  $\rightarrow$  lassen Sie die Taste los  $\rightarrow$  grüne LED leuchten.

## **3.5.4 Außen-Bewegungsmelder**

Öffnen Sie das Gehäuse  $\rightarrow$  stecken Sie die 2 Akkus ein  $\rightarrow$  halten Sie die weiße Taste "learn" (oben von den Akkus) gedrückt, bis die 3 LEDs (grüne, blaue und rote LED) schnell wechselnd blinken  $\rightarrow$ lassen Sie die Taste los.

## **3.5.5 Funk-Tastenfeld und kurze Bedienungsanleitung**

Legen Sie die 4xAA Batterien ein → machen Sie den Deckel zu oder auf, damit der Sabotageschalter betätigt wird und er ein Funksignal sendet.

Um ein Tastenfeld zu bedienen, muss man das Tastenfeld zuerst aufwecken, indem Sie die

Bedienfläche mit Ihrer Hand durchstreicheln. Das Batterie-Symbol soll kurz grün leuchten.

**Scharf-/Unscharfschalten mit RFID-Karte:** die eingelernte RFID-Karte an RFID-Bereich halten. Beim Unscharf-Status der Alarmzentrale halten Sie die RFID-Karte an RFID-Bereich:

- kurz mit einem Piepston, schalten die Alarmzentrale **Abwesend** scharf.

- lang mit zweimal Piepstöne, schalten die Alarmzentrale **Anwesend** scharf.

**Scharf-/Unscharfschalten mit Code-Eingabe:** Tastenfeld Passwort + Scharf-/Unscharfsymbol Tastenfeld Passwort (Passwort sehen Sie Kap. 3.2.1)

Ist Scharfschalten(Abwesend oder Anwesend) erfolgreich, blinkt die LED, z.B. <sup>\*</sup> für Bereich 1, kurz blau und gibt einen Piepston aus.

Ist Unscharfschalten erfolgreich, blinkt die LED, z.B. <sup>\*</sup> für Bereich 1, dreimal blau und gibt zwei Piepstöne aus.

#### **Statusanzeige:**

Nach einem Status-Wechsel (egal, ob per App, Fernbedienung oder Keypad) sendet die Alarmzentrale ein Status-Signal an das Keypad. Das Keypad wird die Status-Anzeige aktualisieren. Um vom Alarmzentrale-Status zu erfahren, sollen Sie die Bedienfläche mit Ihrer Hand durchstreicheln. Ist die Alarmzentrale scharfgeschaltet, soll die LED für 3s lang blau leuchtet.

Ist die Alarmzentrale unscharf, soll nur das Batterie-Symbol grün leuchten. Bitte lesen Sie die Bedienungsanleitung dieses Gerätes durch.

## **3.5.6 Funk Rauchmelder**

Die Montageplatte weg drehen (Sabotageschalter ist nicht gedrückt , ansonst löst er einen Sabotagealarm aus)  $\rightarrow$  Die CR123A Batterie einlegen  $\rightarrow$  Test-Taste drückenhalten und die Montageplatte zusammen drehen (oder Sabotageschalter drücken)  $\rightarrow$  bis rot LED leuchtet  $\rightarrow$  Test-Taste los lassen  $\rightarrow$  LED leuchtet grün  $\rightarrow$  Funk Signal senden.

## **3.5.7 Funk CO-Melder**

Drücken Sie die Taste, um den Bateriendeckel zu öffnen → Batterien-Isolierung wegziehen → Nach einem Piepston halten Sie die Taste "learn" gedrückt, bis die rote und grüne LED schnell wechselnd blinken  $\rightarrow$  lassen Sie die Taste los  $\rightarrow$  grüne LED blinkt.

### **3.5.8 Funk Wassermelder und Garagetormelder**

Die Batterie in den Melder einsetzen  $\rightarrow$  den Sabotageschalter drücken, die rote LED soll blinken. Der Wassermelder soll 24 Stunden (mit Panikzone) den Wasserstand überwachen. Für den Garagetormelder können Sie die Verzögerungszone oder Sofort-Zone wählen.

## **3.5.9 Funk Innen-/Außensirene**

Legen Sie die CR123A Batterien ein oder schließen Sie die Netz-Versorgung DC12V an  $\rightarrow$  drücken Sie die Registrierungstaste auf der Platine oder nach ca. 1 Min. Pause den Sabotageschalter drücken.

![](_page_42_Picture_249.jpeg)

#### **Einstellung in App:**

**Sirene:** man kann Name, Lautstärke der Sirene, Bereich, Scharf/Unscharf Tonsignal & Anzeige und Offline-Dauer einstellen, wie in App (Kap. 3.2.3) beschrieben.

Scharf/Unscharf Tonsignal & Anzeige: bei einer Scharf- /Unscharfschaltung der Alarmzentrale soll die LED auf der Sirene als Betätigungsanzeige blinken und die Sirene soll die kurzen Sirenentöne als Betätigung ausgeben.

## **3.5.10 Funkschalter**

**Funkausgangsmodul:** Programmierbarer Funkschalter. Man kann mit den Relais-Ausgängen des Funkschalters (NO/NC, COM) individuelle Geräte (z.B. Statusanzeige der Alarmanlage, Rollladen, Garagentor usw.) automatisch oder per APP aus der Ferne steuern.

Öffnen Sie das Gehäuse  $\rightarrow$  Schließen Sie das mitgelieferte Netzteil (12V, 2A) an die grüne Klemme des Schalters ein: Rotes Kabel zu DC-IN, Schwarzes Kabel zu GND → Strom EIN, Power-LED grün

## **NO/NC-Modus wählen:**

CN6: Ausgang (COM1 NO/NC1), CN5: Ausgang (COM2 NO/NC2) Ist der Jumper CN6/5 in Pfeilseite eingesteckt, arbeitet der Ausgang (COM1/2 NO1/2) als Schließer, Ist der Jumper CN6/5 in andere seite eingesteckt, arbeitet der Ausgang (COM1/2 NC1/2) als Öffner.

#### **Schaltplan:**

Der Ausgang mit einer Last (12V, max. 2A) z.B LED-Streifen als eine Statusanzeige der LGD8008 Alarmanlage.

**LGtron** 

## **Bedienungsanleitung HIKVISION Alarmanlage und Kamera**

leuchtet → zum Einlernen drücken Sie die Taste "FUN" auf der Platine kurz.

![](_page_43_Figure_3.jpeg)

## **Einstellung in App:**

**Relais 1:** Riegel/Impuls **ON**, Ereignis verknüpfen: **Scharfschalten** Ist die Alarmzentrale scharfgeschaltet, leuchtet die LED als Statusanzeige.

![](_page_43_Picture_137.jpeg)

## **3.6 Funkzubehör aus Alarmzentrale löschen**

In App "Hik-Connect" wählen Sie Ihre Alarmanlage → Zone oder Peripheriegerät → Zone xx oder ein Gerät wählen → Einstellungen → Die Taste "löschen" drücken → Ist das Löschen erfolgreich, gibt die Alarmzentrale Sprachanleitung aus: "Name des Gerätes wurde gelöscht".

## **4 Systemtest und Montage**

## **4.1 Funksignal-Test**

Sind alle Funk-Zubehör in die Alarmzentrale eingelernt, können Sie sie vor einer festen Montage an der gewünschten Montierungsstelle einen Funksignal-Test ohne Alarm durchführen, um sicherzustellen, dass alle Funk-Zubehör eine gute Funkverbindung mit der Alarmzentrale haben.

Man muss die Alarmzentrale zuerst in **Signalstärke-Prüfungsmodus** umschalten. Die Funktionstaste auf der Alarmzentrale (Siehe Kap.1.2) kurz schnell zweimal nacheinander drücken  $\rightarrow$  Sprachanleitung: "Signalstärke Prüfungsmodus starten". Der Modus dauert max. 5 Minuten und kann durch noch zweimal Drücken früher beendet werden. Lassen Sie ein Signal aus einem Funkmelder senden. Die LED auf dem Melder soll zuerst normal blinken, z.B. bei Tür- /Fensterkontakt rot, bei Bewegungsmelder blau, direkt danach soll die LED grün (gut) oder rot

## $\mathop{{L}{\rm G}}$ tron **Bedienungsanleitung HIKVISION Alarmanlage und Kamera**

(schlecht) blinken. Suchen Sie einen richtigen Platz für Ihre Alarmzentrale und Zubehör, bis möglich alle Zubehöre bei diesem Test grün blinken.

## **4.2 Systemfehler und Fehlerausgabe**

Ist ein Systemfehler vorhanden, leuchtet die zweite LED auf der Alarmzentrale orange (Sieh Kap. 1.2). Die Ursache der Systemfehler sind in Kap. 3.2.2 Zugriffsverwaltung → Bedienfeld-**Fehlercheckliste** ausführlich beschrieben.

**Fehlerausgabe per RFID-Karte:** Beim Unscharf-Staus der Alarmzentrale (Typ -HR, -HGR und HSR) können Sie die RFID-Karte auf der Tag-Zone zweimal nacheinander betätigen, dann spricht die Alarmzentrale über die Fehlerdetails Ihrer Alarmzentrale und Zubehöre.

## **4.3 Montage**

## **4.3..1 Montage der Alarmzentrale**

Sie sollen die Alarmzentrale an einem Platz montieren, wo der WLAN-Empfang und Funk-Verbindungen zu allen Zubehören gut ist.

## **4.3..2 Montage des Tür-/Fensterkontakts**

Bei der Montage des Tür-/Fensterkontakts soll folgendes beachtet werden.

![](_page_44_Figure_10.jpeg)

- · Der Abstand zwischen dem magnetischen Teil und dem Melderteil soll so wenig wie möglich betragen. Ein Abstand von ca. 3mm-5mm zwischen den zwei Teilen ist zu empfehlen, wenn es möglich ist.
- Der magnetische- und Melderteil soll parallel, wo die Magnetische Kraft zwischen den beiden am stärksten ist, montiert werden.
- Der Magnet kann links oder rechts vom Melderteil montiert werden, weil der Melderteil 2 Reedkontakte links und rechts hat.
- Tür-/Fensterkontakt soll nicht direkt auf Metall montiert werden, weil die magnetische Kraft des Melders durch Metall nach und nach schwächt. Es ist zu empfehlen, zwischen dem magnetischen Teil und der Metalltür eine Isolierungsschicht aus Holz einzulegen.

Bitte lesen Sie die Bedienungsanleitung des Melders durch.

## **4.3..3 Montage des Bewegungsmelders**

Sorgen Sie bitte für genügenden Freiraum vor dem Bewegungsmelder, so dass sein Erkennungsbereich nicht durch Wände oder Möbel beschränkt wird. Bitte lesen Sie die Bedienungsanleitung dieses Melders durch und sehen Sie eine Grafik, die das Winkel-Entfernung-Verhältnis schildert.

![](_page_44_Picture_18.jpeg)

Bitte beachten Sie, dass der Glassteil eines Bewegungsmelders nach unten richten soll (Siehe Foto).

Unter bestimmten Bedingungen kann trotzdem Fehlalarm durch Tiere ausgelöst werden. Dies kann insbesondere dann vorkommen, wenn die Tiere **hochstehen** oder auf zwei Beinen laufen, z.B. auf einer Treppe. Falls möglich, sollte man es vermeiden, Bewegungsmelder in Richtung Treppe montieren.

## **5 Konfiguration der Kamera**

Die ausführliche Informationen finden Sie in die Deutsche Bedienungsanleitung HIKVISION Kameras, die unter https://support.lgtron.de/manuals.html zum Dowload bereit steht.

## **5.1 Anwendung für Kamera**

Man kann sich live Videos von max. 16 Kameras in App oder mit Rechner mit der Software "iVMS-4200 Client" gleichzeitig anschauen.

![](_page_45_Picture_5.jpeg)

Mehrere Kameras können in App hinzugefügt werden

Anzeige max. 16 Kameras Video und Bild manuell speichern, Video spielen und umdrehen...

Video Wiedergeben, Weitergeben und Einstellungen. "?" drücken → alle Symbolbeschreibungen über Kamera werden angezeigt.

## **5.1.1 Live-Ansicht**

Nach dem erfolgreichen Login sollen Sie folgend sehen können. Im Moment funktioniert die "Live-Ansicht" nur mit Internet Explorer.

![](_page_45_Picture_11.jpeg)

![](_page_46_Picture_38.jpeg)

## **5.1.2 Systemeinstellung**

## - **Basisinformation**

Hier können Sie Gerätename: z.B. IP-Kamera LGtron-Eingang und Nr. (1-255): 100 ändern.

![](_page_46_Picture_39.jpeg)

Hier können Sie die Zeitzone und Zeitsynchronisierung ändern.

## **5.1.3 Wartung (Reset, Update...)**

Die Kamera "Neustart", "Wiederherstellen", "Standard" (zurück zur Werkeinstellung), die Gerätparameter Importieren und Exportieren und "Update".

![](_page_47_Picture_78.jpeg)

## **5.1.4 Netzwerk**

## - **IP-Adresse testen**

Hier werden Informationen über Netzwerk angezeigt. Sie können die IP-Adresse Ihre Kameras testen, ob diese IP-Adresse von anderen internetfähigen Geräten verwendet ist.

![](_page_47_Picture_79.jpeg)

## - **E-Mail Einstellung**

Gehen Sie zu Menü **Netzwerk**‡**Erw.Einst.** und wählen Sie die Registerkarte **Email**

![](_page_48_Picture_91.jpeg)

Hier können Sie konfigurieren, wie diese IP Kamera bei Ereignis Emails senden kann.

- · Absender: In diesem Namen sendet die IP Kamera Email
- · Absender Adresse: die E-Mail Adresse des Absenders
- · SMTP Server: SMTP Server Adresse des Email-Anbieters
- · SMTP Port: SMTP Port des Email-Anbieters
- · Email-Verschlüsselung: TLS
- · Benutzername: Benutzer beim Email-Anbieter
- · Passwort: Passwort vom Benutzer beim Email-Anbieter
- · Empfänger: diejenigen, die die Emails empfangen sollen
- **Plattformzugriff**

Gehen Sie zu Menü **Netzwerk**‡**Plattformzugriff**. Sie haben hier neben Kap. 3.3.2 eine weitere Möglichkeit, Ihre Kamera mit einem Verification Code den Zugriff auf die App "Hik-Connect" freizuschalten.

![](_page_49_Picture_68.jpeg)

## - **WiFi Einstellung**

**EREVISION** 

## Gehen Sie zu Menü **Netzwerk**‡**Erw.Einst.** und wählen Sie die Lasche **Wi-Fi**

![](_page_49_Picture_69.jpeg)

- · Wählen Sie das WiFi, mit dem die IP Kamera verbinden soll.
- Geben Sie bei "Schlüssel 1" das WiFi Passwort ein.
- · Speichern Sie die Änderungen, Nun kann Ihre IP-Kamera via WiFi betrieben werden.

## **5.1.5 Video & Audio**

Gehen Sie zu Menü **Video & Audio** ‡ **Video**

![](_page_50_Picture_115.jpeg)

Hier können Sie gewünschte Auflösung auswählen.

## **5.1.6 Bild** Gehen Sie zu Menü **Bild** ‡ **OSD-Einstellungen**

Hier können Sie Name und Text der Kamera eingeben. Solche Anzeigen können auch auf gewünschten Platz platziert werden, wenn die Einstellung "Anpassung" auf "Benutzerdef." ist.

![](_page_50_Picture_5.jpeg)

## **5.1.7 Ereignis**

Gehen Sie zu Menü **Ereignis** und hier können Sie definieren, auf welche Ereignisse sich die IP Kamera reagieren soll.

## - **Funktionen**

Diese IP Kamera verfügt über folgende Funktionen:

![](_page_51_Picture_1.jpeg)

- · Bewegungserkennung
- · Sabotageüberwachung
- · Ausnahme
- · Einbruchmeldung
- · Linienüberquerungsdetektion

#### - **Zeitplan**

Sie können auch Zeitplan aktivieren, in dem die Funktionen aktivieren sollen.

![](_page_51_Picture_79.jpeg)

#### - **Verknüpfungsmethode**

Hier können Sie definieren, wie sich die IP Kamera auf die Ereignisse reagieren soll.

![](_page_52_Picture_193.jpeg)

Ist die Option E-Mail versenden gewählt, wird die IP Kamera E-Mail mit Fotos senden.

## **5.1.8 Speicherung**

Wird eine Speicherkarte in die IP Kamera eingesteckt, können Video und Fotos auf dieser Karte gespeichert werden.

## - **Zeitplaneinstellungen**

![](_page_52_Figure_6.jpeg)

Hier können Sie konfigurieren,

- In welchen Zeiträumen die Aufzeichnungen durchgeführt werden, z.B. wie Bild xx durchgehend.
	- Unter welchen Bedingungen die Aufzeichnungen durchgeführt werden:
	- o Durchgehend
		- o Bei Bewegung und Alarm
		- o Bei Bewegung
		- o Bei Ereignis

![](_page_53_Picture_0.jpeg)

### - **Speicherverwaltung**

Die Speichert-Karte muss vor der Benutzung formatiert werden.

![](_page_53_Picture_82.jpeg)

## **5.2 Video-Überwachung durch "iVMS-4200 Client"**

Im mitgelieferten CD finden Sie unter dem Verzeichnis Application Software → iVMS-4200 **Client** das Setup Programm **iVMS-4200.exe.** Oder suchen Sie unter: https://www.hikvision.com/en/support/download/tools/ iVMS-4200 ‡ **iVMS-4200.exe**  herunterladen.

Führen Sie das Programm, um die Software **iVMS-4200 Client** zu installieren.

Sie haben die Möglichkeit, mittels dieser Software auf Ihrem Rechner und großen Bildschirm bis zu 16 Kameras gleichzeitig live zu überwachen.

![](_page_53_Picture_8.jpeg)

## **6 Zusammenarbeit der HIK-Alarmanlage und HIK-Kamera**

Neben den normalen Kamera-Funktionen verfügt das Alarm-Videoüberwachungsystem besonders zwei Optionen zur Video-Aufnahme bei einem Alarm aus einer HIK-Alarmanlage. Es gibt zwei Methoden Kameras mit den Meldern zu verknüpfen.

- · Option 1: 7s Alarmvideo aus max. 2 Kameras gespeichert in der Alarmzentrale (SD-Karte unnötig)
- · Option 2: HD-Alarmvideo, gespeichert auf einer SD-Karte

**Bemerkung: Eine Zone** kann mit **einer Kamera** verknüpft werden. **Eine Kamera** kann mit **mehreren Zonen** verknüpft werden. Eine Kamera kann als Option 1 & 2 arbeiten.

![](_page_54_Figure_6.jpeg)

## **6.1 Das in der Alarmzentrale gespeicherte 7s Alarmvideo**

Max. 2 IP HIK-Kameras, die sich in demselben Netzwerk (lokal oder durch Internet) wie die Alarmzentrale befinden, können direkt mit einer HIK-Alarmzentrale für Alarm-Videoaufnahme verknüpft werden, sowohl via App als auch via Webbrowser.

Sie können die IP-Adresse einer aktiven Kamera aus SADP auslesen. Ist eine Kamera erfolgreich mit dem Alarmsystem verknüpft, können Sie diese Kamera für eine 7s Alarm-Videoaufnahme (5s vor 2s nach oder 2s vor 5s nach einem Alarm) einstellen. Diese Kamera wird **Panel Videokanal** zugeordnet, die zur 7s Alarm-Videoaufnahme in die Alarmzentrale dienen soll. Für diese 2 Kameras werden die Kameraname **Camera 1@Q00xxxxxx** und **Camera 2@Q00xxxxxx** (Q00xxxxxx Seriennummer der Alarmzentrale**)** automatisch vom System vergeben.

## · **Netzwerkkamerakanal via App mit Alarmzentrale verbinden**

Drücken Sie <sup>to}</sup> Einstellungen auf der Bedienseite der Alarmzentrale→

![](_page_54_Picture_12.jpeg)

- Eine beliebige Zone (hier Zone1: Hauseingang), die mit der Kamera in Netzwerkkamerakanal1 verknüpft wird, wählen.

![](_page_55_Picture_50.jpeg)

### · **Netzwerkkamerakanal via Webbrowser mit Alarmzentrale verbinden**

Man kann diese Verbindung auch in Webbrowser der Alarmzentrale durchführen. Öffnen Sie im Webbrowser Ihre HIK-Alarmzentrale  $\rightarrow$  System  $\rightarrow$  Netzwerkkamera

![](_page_55_Picture_51.jpeg)

### · **7s Alarmvideo durch Netzwerkkamerakanal**

Ist eine Zone (z.B. Zone1 Hauseingang) mit einer der zwei im Alarmsystem verbundenen Netzwerkkamerakanal verknüpft, wird eine 7s Alarmvideo bei einem Alarm aus dieser Zone automatisch aufgenommen und in der Zentrale gespeichert. Sie können dieses Video in dieser Alarm-Push-Nachricht aufrufen und das Alarmvideo in Ihrem Handy manuell speichern. Da immer nur das letzte Alarmvideo jedes Panel Videokanals verfügbar ist, soll am besten die benötigten Videos rechtzeitig auf dem Handy gespeichert werden, um einen Verlust zu vermeiden.

![](_page_56_Picture_3.jpeg)

**Bemerkung:** Jede Zone kann nur mit einer HIK-Kamera (Option 1 & 2) verknüpft werden. Jeder Netzwerkkamerakanal (Panel Videokanal) kann nur an eine Zone zugwiesen werden.

## **6.2 HD-Alarmvideo per App HIK-Connect**

Zur Überprüfung von Full-HD-Videos verbinden Sie eine HIK-Kamera und Alarmzentrale über Cloud-Server.

Dies liefert HD-Video für die Verifizierung. Die genaue Auflösung hängt jedoch von der eingesetzten Kamera ab. Wenn der Alarm ausgelöst wird, erscheint ein Pop-up mit einer Live-Videoansicht des Ereignisses.

Bis zu 32 IP HIK-Kameras können zu dieser Anwendung eingesetzt werden und eine IP HIK-Kameras kann mehreren Zonen zugewiesen werden.

Für diese Anwendung muss eine IP HIK-Kamera folgende Voraussetzungen erfüllen:

- aktiviert
- · in die App HIK-Connect hinzugefügt und mit Cloud-Server verbunden (**Cloud-Kamera** Siehe Kap. 4.7)
- eine Mikro SD-Karte zur Video-Aufnahme eingesteckt
- · Dauerhafte Video-Aufnahme konfiguriert. Sehen Sie SD-Karte Formatierung und Speichern Siehe Kap.6.1.8
- · Diese **Cloud-Kamera** muss mit der Alarmzentrale in derselben Zeitzone und Zeit synchronisiert sein.

Öffnen Sie die App HIK-Connect  $\rightarrow$  Ihre Alarmzentrale (z.B. HIK Zentrale) drücken  $\rightarrow$  Zone: eine Zone (z.B. Zone 2 "**Bewegungsmelder Lager**"), die mit einer **Cloud-Kamera** bei Alarm aus dieser Zone zur Video-Aufnahme verknüpft werden soll, wählen

![](_page_57_Picture_237.jpeg)

#### Zone 2

"**Bewegungsmelder**  Lager<sup>"</sup> → *"***Kamera verknüpfen***"* drücken Alle **Cloud Kameras** mit der Kameraname und 2 Netzwerkkamerakanal werden angezeigt. Die **Cloud Kamera** "**LGtron-Lager 88"** zur Verknüpfung

**Die Cloud Kamera "LGtron-Lager 88" ist** mit dem Bewegungsmelder in der Zone 2 verbunden und mit dem Symbol (b) gekennzeichnet.

![](_page_57_Picture_7.jpeg)

- Wählen Sie eine Alarm-Nachricht aus dieser Zone (Zone 2) - Drücken Sie die Taste "Wiedergabe". Wenn diese Taste rot ist, ist eine Alarmvideo verfügbar. - Die ca. 2 Min lang Alarmvideo, die

von der **Cloud Kamera** "LGtron-**Lager 88"** beim Alarm aus der Zone 2 aufgenommen wurde, wird wiedergespielt. Sie können dieses Video und Fotos manuell in Ihrem Smartphone speichern. Wenn Sie weitere Video zur Verifizierung dieses Alarms benötigen, können Sie das Video aus SD-Karte nach Alarmzeit in App oder Web-Browser suchen.

## **7 Reset**

Wenn Sie ein HIK-Gerät zur Werkeinstellung zurücksetzen möchten, muss das Gerät online (bestromt und mit Netzwerk verbunden) sein. Sie sollen zuerst das Gerät in App löschen und warten Sie min. 10 bis 15 Min. damit die Registrierung dieses Gerätes in Cloud-Server sicher gelöscht wird. Schalten Sie dann das Gerät stromlos.

## **7.1 Alarmzentrale Reset**

## **7.1.1 Reset durch Software**

Sie können Ihre Alarmzentrale mittels Webbrowser Ihrer Alarmzentrale zur Werkeinstellung zurücksetzen (Siehe Kap. 3.2.2).

 $\mathop{{L}{\rm G}}$ tron **Bedienungsanleitung HIKVISION Alarmanlage und Kamera**

![](_page_58_Picture_97.jpeg)

## **7.1.2 Reset durch Hardware**

Schalten Sie die Alarmzentrale ein. Warten Sie ca. 40s, bis die Zentrale spricht. Direkt danach halten Sie die Reset-Taste (Sieh Kap.2.1) ca. 5s gedrückt. Erst wenn die Zentrale spricht: "Das Bedienfeld wurde zurückgesetzt", lassen Sie die Reset-Taste los.

Ist diese Alarmzentrale erfolgreich auf Werkeinstellung zurückgesetzt, soll diese in SADPTool von "Active" zu "Inactive" angezeigt werden.

## **7.2 Kamera Reset**

## **7.2.1 Reset durch Software**

Sie können Ihre Kamera mittels Webbrowser zur Werkeinstellung zurücksetzen. Die Taste "Standard" drücken  $\rightarrow$  warten bis Reset fertig.

![](_page_58_Picture_98.jpeg)

## **7.2.2 Reset durch Hardware**

Schalten Sie die Kamera stromlos. Halten Sie die Reset-Taste gedrückt und bestromen Sie die Kamera. (Bullet: den kleinen Deckel auf der Kamera aufmachen, Dom: den Glas-Deckel aufmachen. Sehen Sie die Reset-Taste und Slot für eine Mikro-SD-Karte), Sobald die LEDs auf der Kamera nicht mehr leuchten (ca. 30s), lassen Sie die Reset-Taste los.

Ist diese Kamera erfolgreich auf Werkeinstellung zurückgesetzt, soll diese in SADPTool von "Active" zu "Inactive" angezeigt werden.